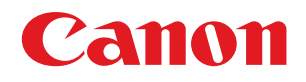

## imageRUNNER ADVANCE C5051/C5045/C5035/C5030

## Frequently Asked Questions

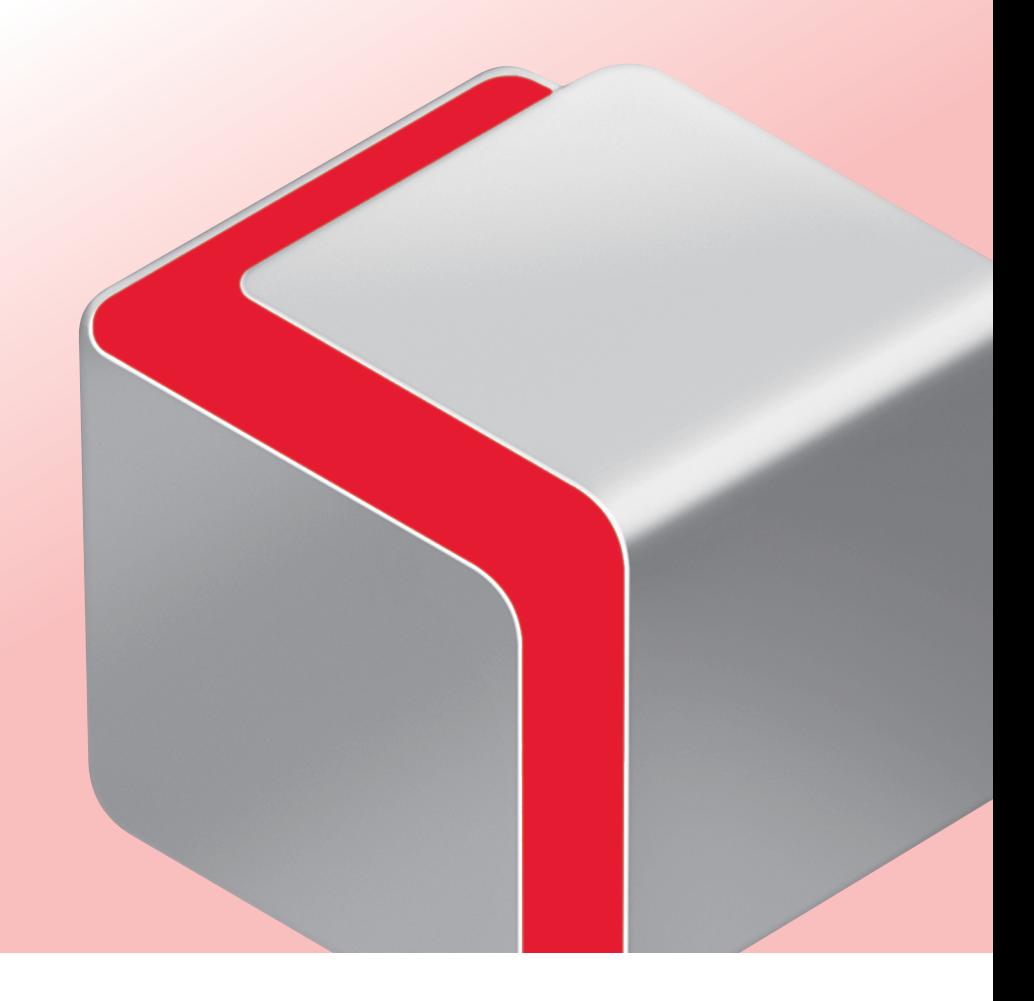

Store this guide next to the machine for future reference. The state of the state of the ENG

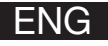

#### **[Copy Functions](#page-3-0)** ٠

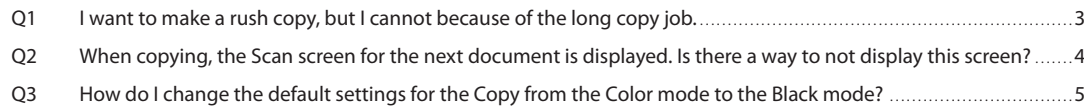

## **[Send Functions](#page-6-0)**

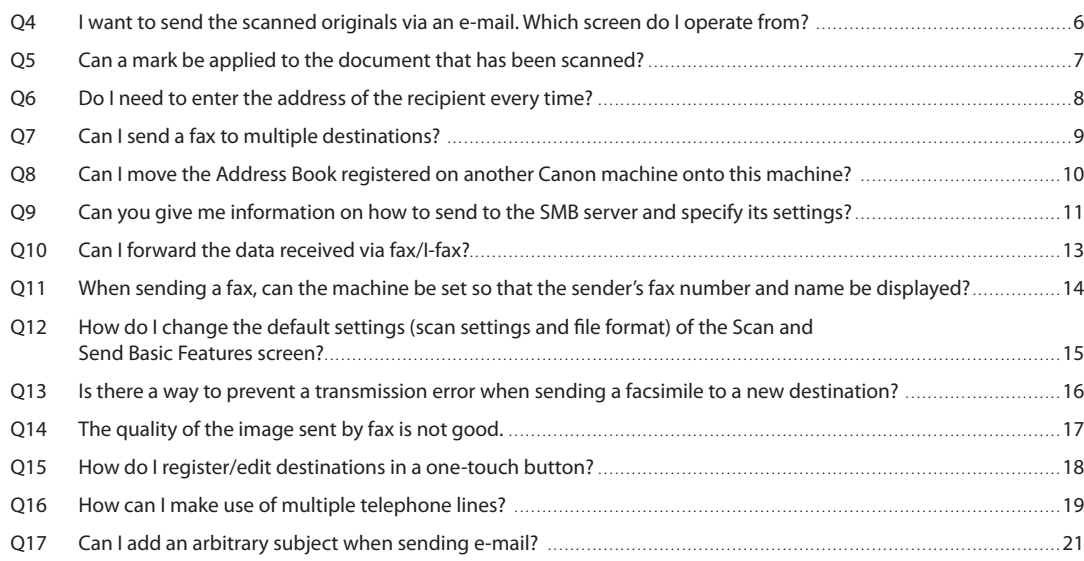

## **[File Storing and File Accessing Functions](#page-22-0)**

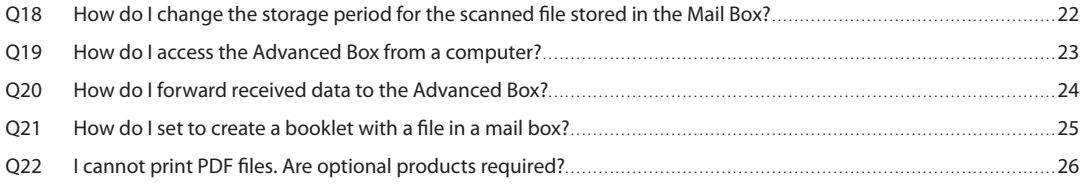

## **[Output Results](#page-27-0)**

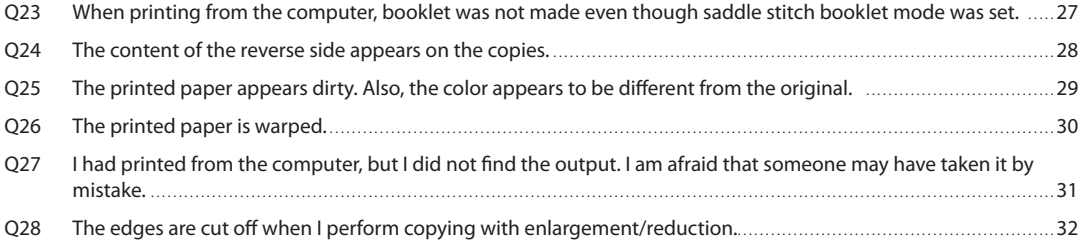

## **[Originals, Loading Paper, and Output Settings](#page-33-0)**

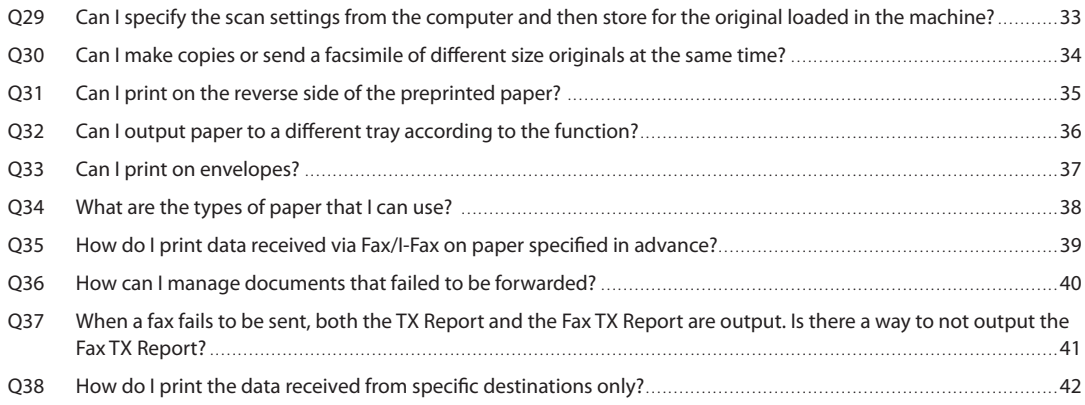

## **[Cleaning/Troubleshooting](#page-43-0)**

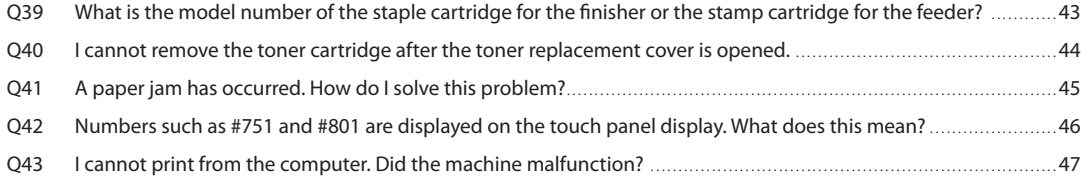

## **Cother Questions**

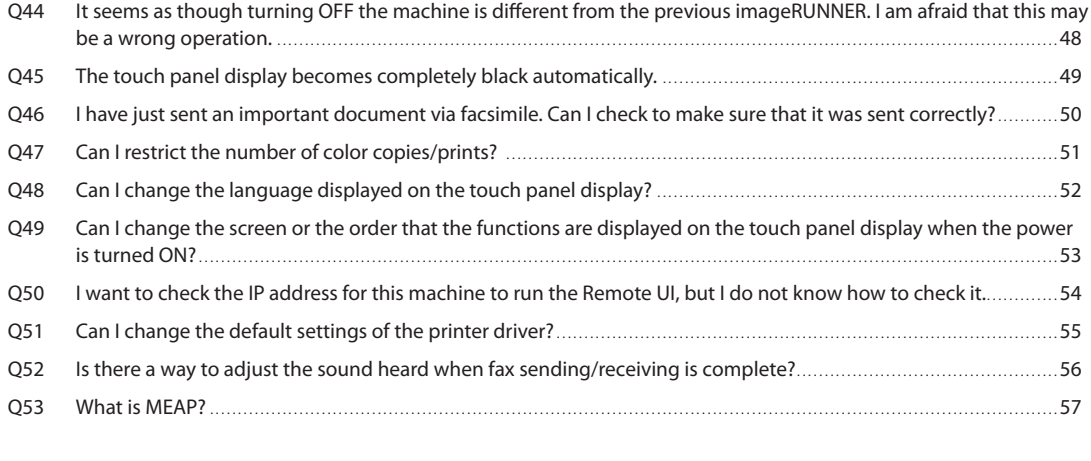

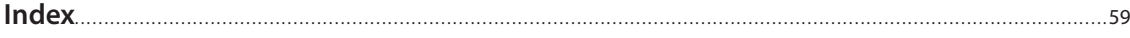

<span id="page-3-0"></span>**Q***1*

**long copy job.**

**A You can temporarily stop the current copy job and give priority to a rush copy by using the Interrupt mode. You can also give priority to a rush copy/print from the Status Monitor/Cancel screen.** ● Interrupt Function Press  $[Copy] \rightarrow [InterruptedException] \rightarrow set$  the desired copy mode. **Copy** Auto<br>Colo 100  $\times$ Auto  $\mathbf{1}$ 1:1 Copy Select Paper  $\begin{tabular}{|c|c|} \hline \textbf{Previous} & \textbf{Favorite} \\ \hline \textbf{Setting} & \textbf{Settings} \\ \hline \end{tabular}$ Text/Photo P  $2-*Sided*$ Original Type  $\overline{\phantom{a}}$ ● Interrupt/Priority Print Function Press (Status Monitor/Cancel) → [Copy/Print] → Status Monitor/Cancel  $rac{1}{\text{Send}}$ [Job Status] → select the job → press [Interrupt/Priority Priority] → [Interrupt Print]. Interrup Interrupt/<br>Priority Print Close You can scan the original even if the machine is waiting or printing (Reserved Copying). For more information, see **•**e-Manual > Copy.

**I want to make a rush copy, but I cannot because of the** 

 $\overline{\phantom{a}}$ 

.<br>Check Settings

<span id="page-4-0"></span>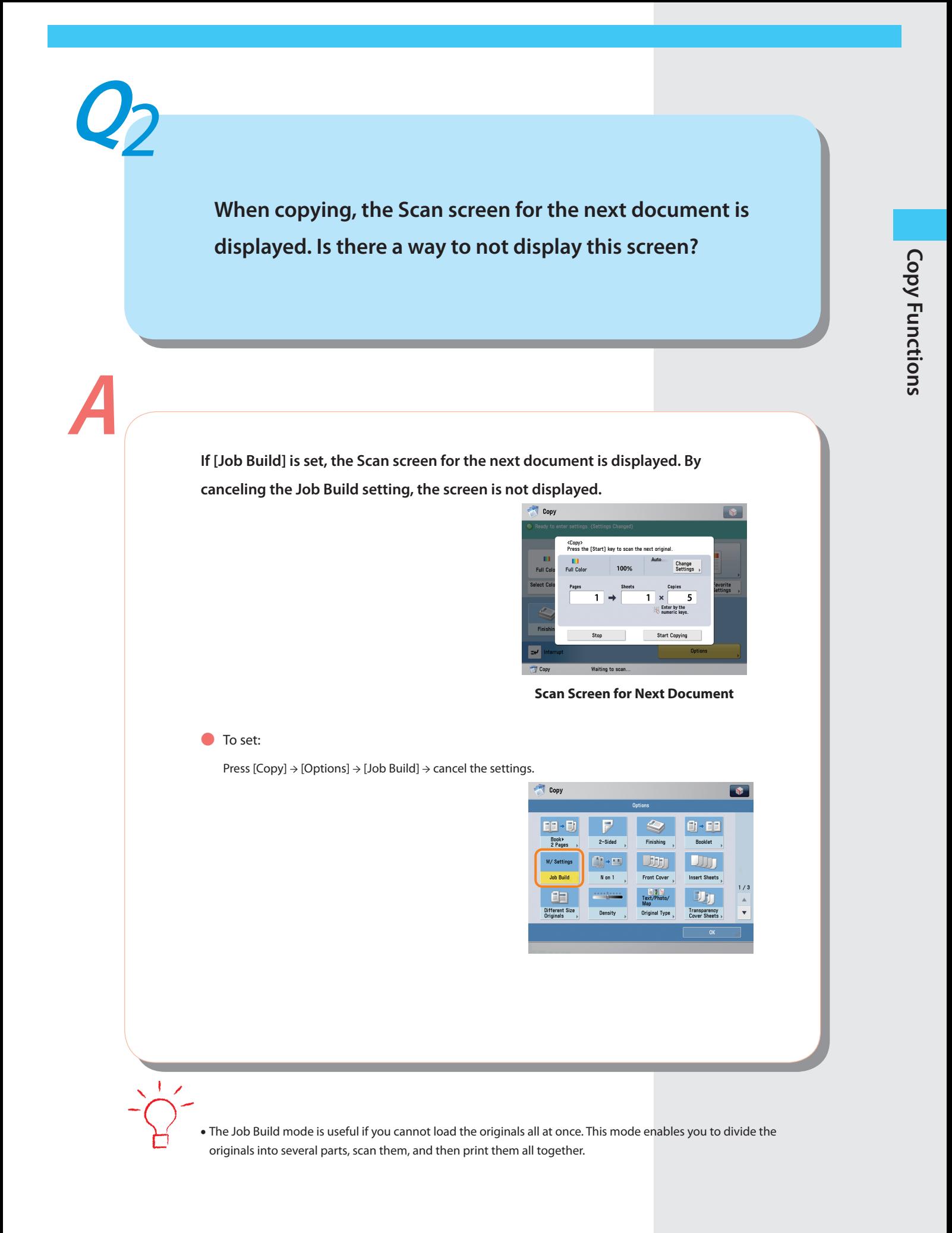

 $\overline{\mathbf{4}}$ 

<span id="page-5-0"></span>**Q***3*

**A**

**How do I change the default settings for the Copy from the Color mode to the Black mode?** 

**You can store the current settings as the default settings from [Change Default**  Settings] in **Our on the Copy Basic Features screen. If the Black mode is set as the default settings, you can reduce the printing cost.**

Copy

 $\overline{a}$ 

100 $\frac{1}{2}$ Auto

Copy<br>Ratio lect Paper

 $\equiv$ 2-Sided

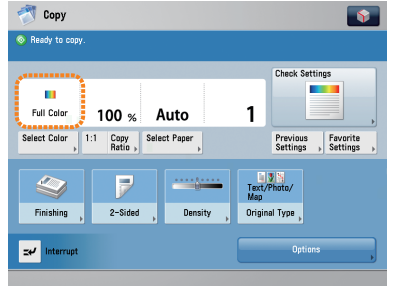

**Color Selection: Full Color Color Selection: Black**

 $\mathbf{1}$ 

Text/Photo

<span id="page-5-1"></span> $\overline{\phantom{a}}$ 

Previous<br>Settings , Settings

#### ● To set:

- Changing the Color Mode to the Black Mode: Press [Copy] → [Select Color] → [Black]. **•**
- Setting the Color Mode as the Default: Press  $\mathbf{Q} \rightarrow$  [Change Default Settings]  $\rightarrow$  [Register]  $\rightarrow$  [Yes]. **•**

You can also save paper by using the Image Combination mode or Two-sided Copy mode. For more information, see **•**e-Manual > Copy.

Send Functions **Send Functions**

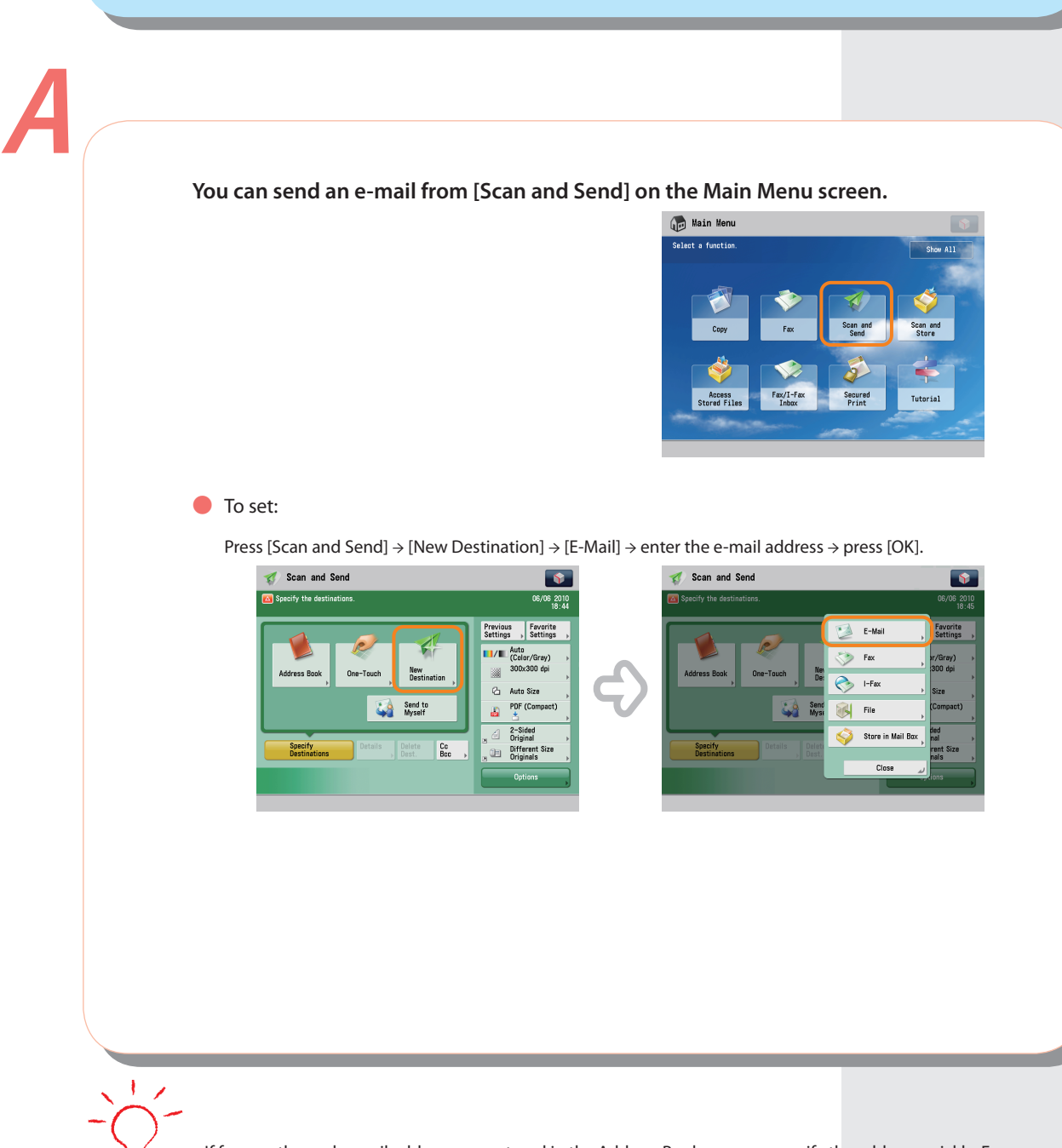

**I want to send the scanned originals via an e-mail. Which** 

**screen do I operate from?** 

<span id="page-6-0"></span>**Q***4*

If frequently used e-mail addresses are stored in the Address Book, you can specify the address quickly. For more **•**information, see [p. 8](#page-8-1) in this manual.

<span id="page-7-0"></span>**Q***5*

**scanned?**

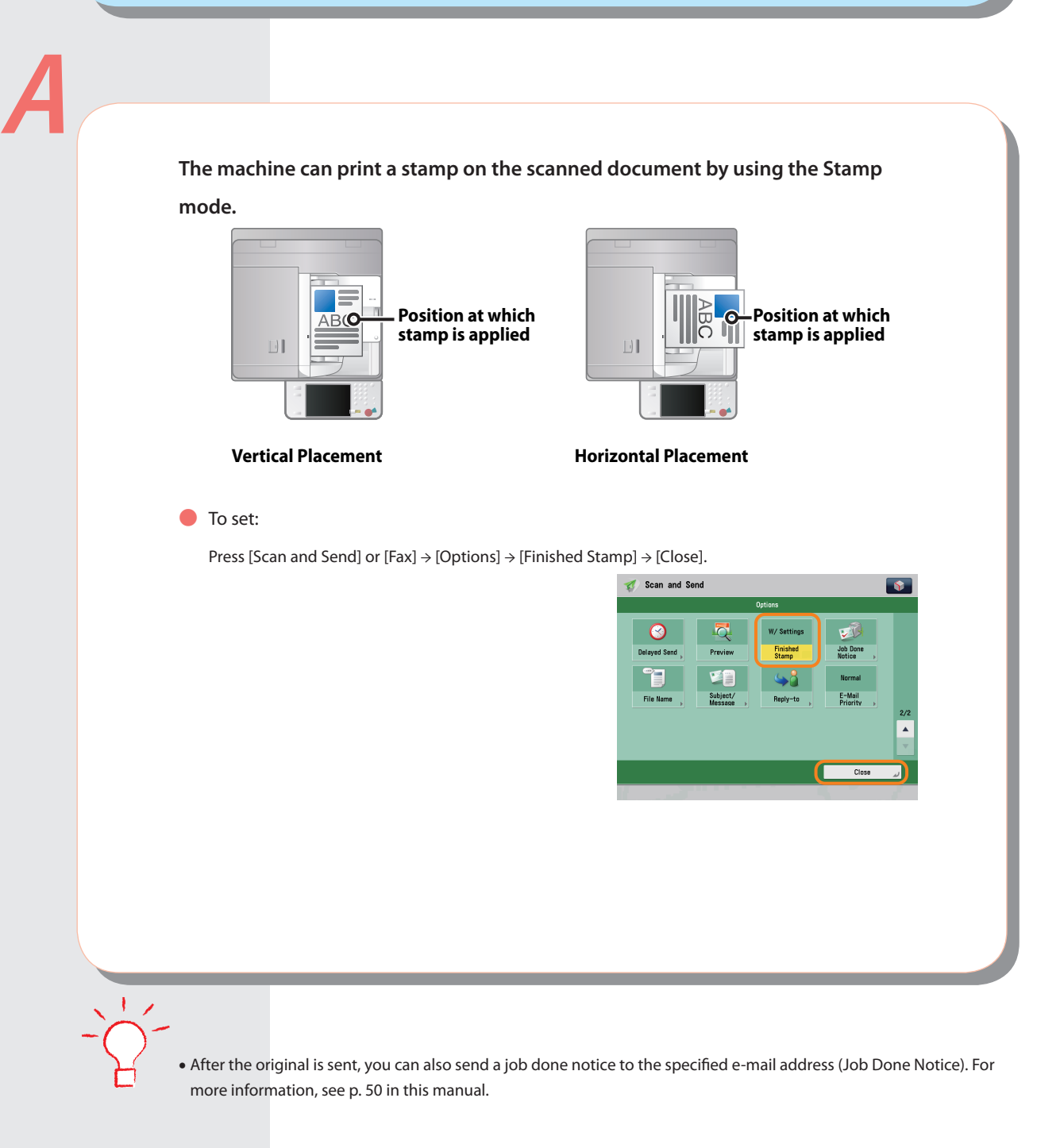

**Can a mark be applied to the document that has been** 

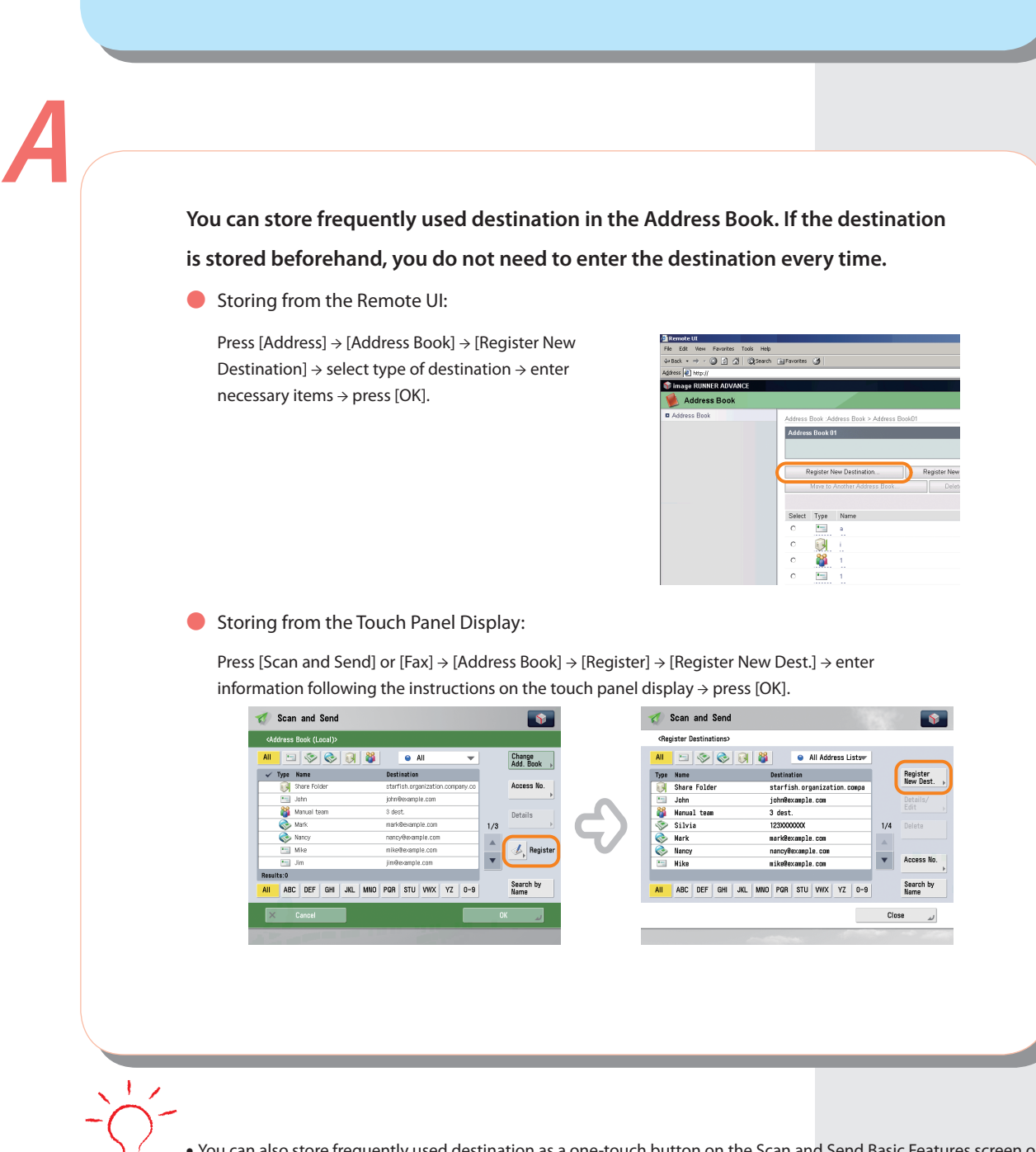

**Do I need to enter the address of the recipient every** 

<span id="page-8-0"></span>**Q***6*

<span id="page-8-1"></span>**time?** 

You can also store frequently used destination as a one-touch button on the Scan and Send Basic Features screen or **•**the Fax Basic Features screen. For more information, see e-Manual > Scan and Send, or Fax.

## <span id="page-9-0"></span>**Can I send a fax to multiple destinations?**

### **You can send a fax to multiple destinations at the same time using the following methods.** ● From the Fax screen Enter a fax number using  $\textcircled{\textsc{0}}$  -  $\textcircled{\textsc{9}}$  (numeric keys),  $\textcircled{\textsc{4}}$  $\Diamond$  Fax  $\overline{\mathbf{S}}$ **DO** Specify the , or  $(\text{#}) \rightarrow$  press [OK]  $\rightarrow$  continue entering the other fax numbers → press [OK].  $\geqslant$  = 012XXXXXXX 200x100 dp<br>(Normal) Pause Tone 4 Sub-Direct Send ● Specifying Multiple Destinations from the Address Book Press [Fax] → [Address Book] → select multiple destinations → press [OK]. ● Registering Multiple Destinations from the Address Book as a Group Destination and Selectinga Group Destination Registering a group destination in the Address Book **•** Press [Address Book] → [Register] → [Register New Dest.] → [Group] → enter the name and register the group in the Address Book → press [Add from Address Book] → select the addresses to register  $\rightarrow$  press [OK]  $\rightarrow$  [OK]. **•** Selecting the group destination as a destination

Press [Address Book]  $\rightarrow$  select the registered group destination  $\rightarrow$  press [OK].

- You cannot specify destinations registered in the address book and destinations registered in a one-touch button at **•** the same time.
- You can also register a group destination in a one-touch button to send to multiple destinations at the same time. **•**For information on registering one-touch buttons, see [p. 18.](#page-18-1)

## **A You can use the import and export mode of the Remote UI to move the Address Book.**  ● Exporting the Address Book from Another Canon Machine: Click [Settings/Registration] → [Import/Export] → [Address Book] → [Export] → select the Address Book  $\rightarrow$  [Start Export]  $\rightarrow$  specify the location to store the file. The key names may differ, depending on the type of the model you are using. \* ● Importing the Address Book: Click [Settings/Registration] → [Management Settings] → [Data Management] → [Import/Export] → [Address Book]  $\rightarrow$  [Import]  $\rightarrow$  select the file you want to import  $\rightarrow$  [Start Importing]. Export Address Roof Address List Name Address Book 02 **Address Book 03** dress Book 0

**Can I move the Address Book registered on another** 

**Canon machine onto this machine?** 

<span id="page-10-0"></span>**Q***8*

- To perform this procedure, you must have administrator privileges. For more information, see e-Manual > Security. **•**
- You can also export and import forwarding settings. For more information, see e-Manual > Remote UI. **•**

<span id="page-11-0"></span>**Can you give me information on how to send to the SMB server and specify its settings?**

#### **You can specify the settings using the following method.**

● Setting the Shared Folder on the Computer-Side:

For Windows XP, right-click the new folder  $\rightarrow$  press [Sharing and Security] → [Share this folder] → [Permissions] → select Everyone → select [Allow] for [Change] and [Read] → click  $[OK] \rightarrow [OK]$ .

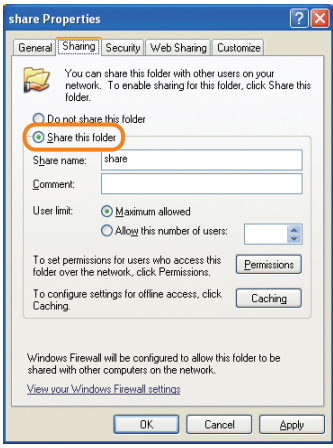

For Windows 2000, right-click the new folder → press [Sharing] → [Share this folder] → [Permissions] → select Everyone → select [Allow] for [Change] and [Read] → click [OK] → [OK].

For Windows Vista/7, right-click the new folder → press [Sharing] → [Advanced Sharing] → [Share this folder] → [Permissions] → select Everyone → select [Allow] for [Change] and [Read] → click [OK] → [OK].

The item names may differ, depending on the type of operating system you are using. For more information, \*check the manual for the computer you are using.

- Specifying the File Server on the Touch Panel Display:
	- Specifying the File Server by Host Search: **•**

Press [Scan and Send] → [New Destination] → [File] → from the protocol drop-down list, press [Windows (SMB)] → press [Search Host] → on the search criteria screen, enter the IP address for the computer you are using → press [Start Searching] → specify the file server → confirm the settings → press [OK].

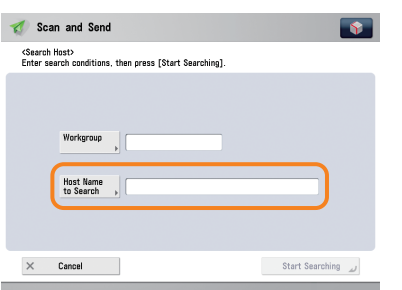

Specifying the File Server by Browsing: **•**

Press [Scan and Send] → [New Destination] → [File] → from the protocol drop-down list, press [Windows (SMB)] → press [Browse] → select the work group name and file server → specify each settings  $\rightarrow$  [OK].

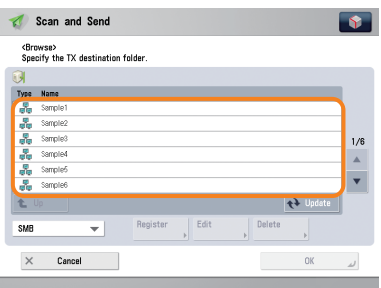

If you want to confirm the IP address for the computer you are using, on the [Start] menu → click [Run] → enter 'cmd' **•**→ click [OK] → enter 'ipconfig' → press [Enter] on the keyboard. (The procedures may differ, depending on the type of operating system you are using.)

# <span id="page-13-0"></span>**Q***10*

## **Can I forward the data received via fax/I-fax?**

**A**

**If you specify the forwarding settings, you can forward received documents that matches the previously set conditions to the Confidential Fax Inbox of this machine, other machines, or the file server.**

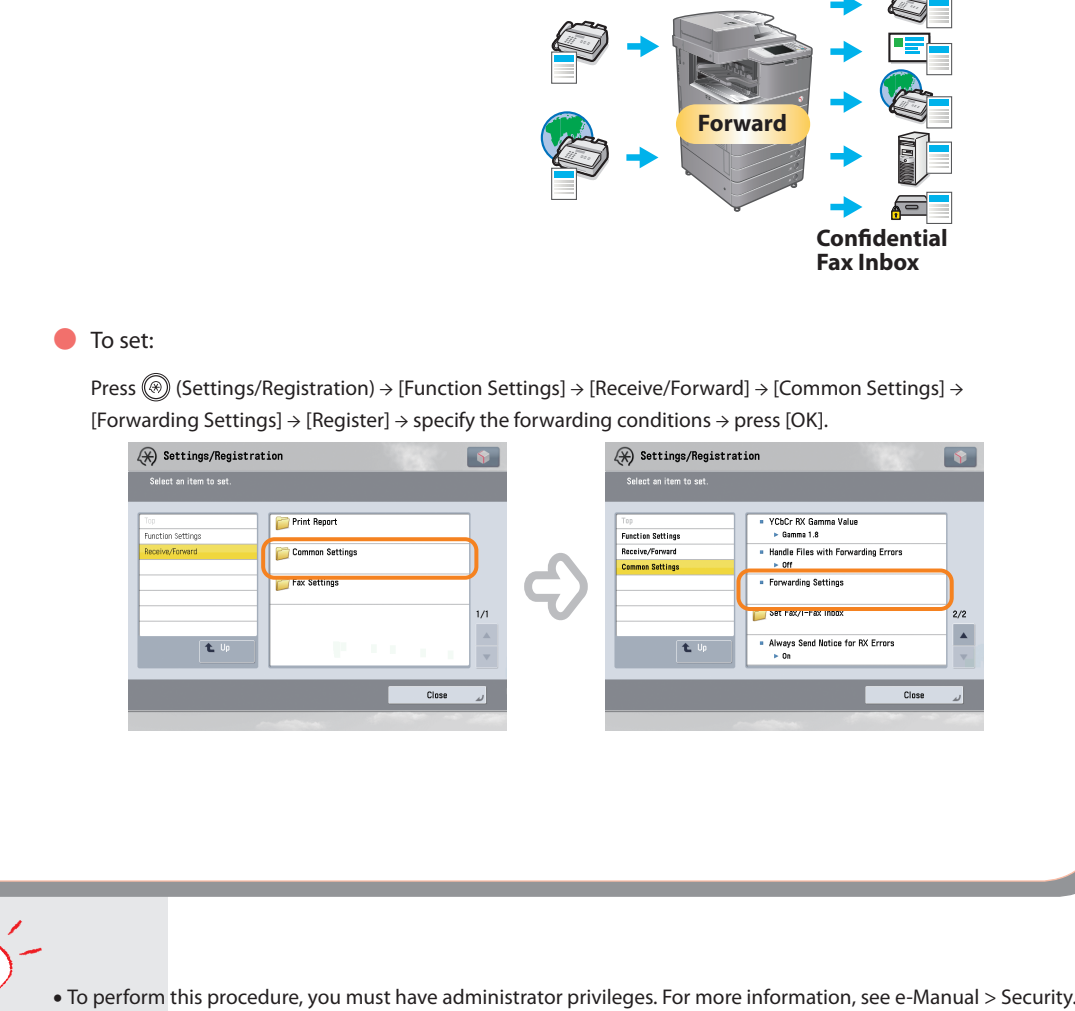

If frequently used e-mail addresses are stored in the Address Book, you can specify the address quickly. For more **•**information, see [p. 8](#page-8-1) in this manual.

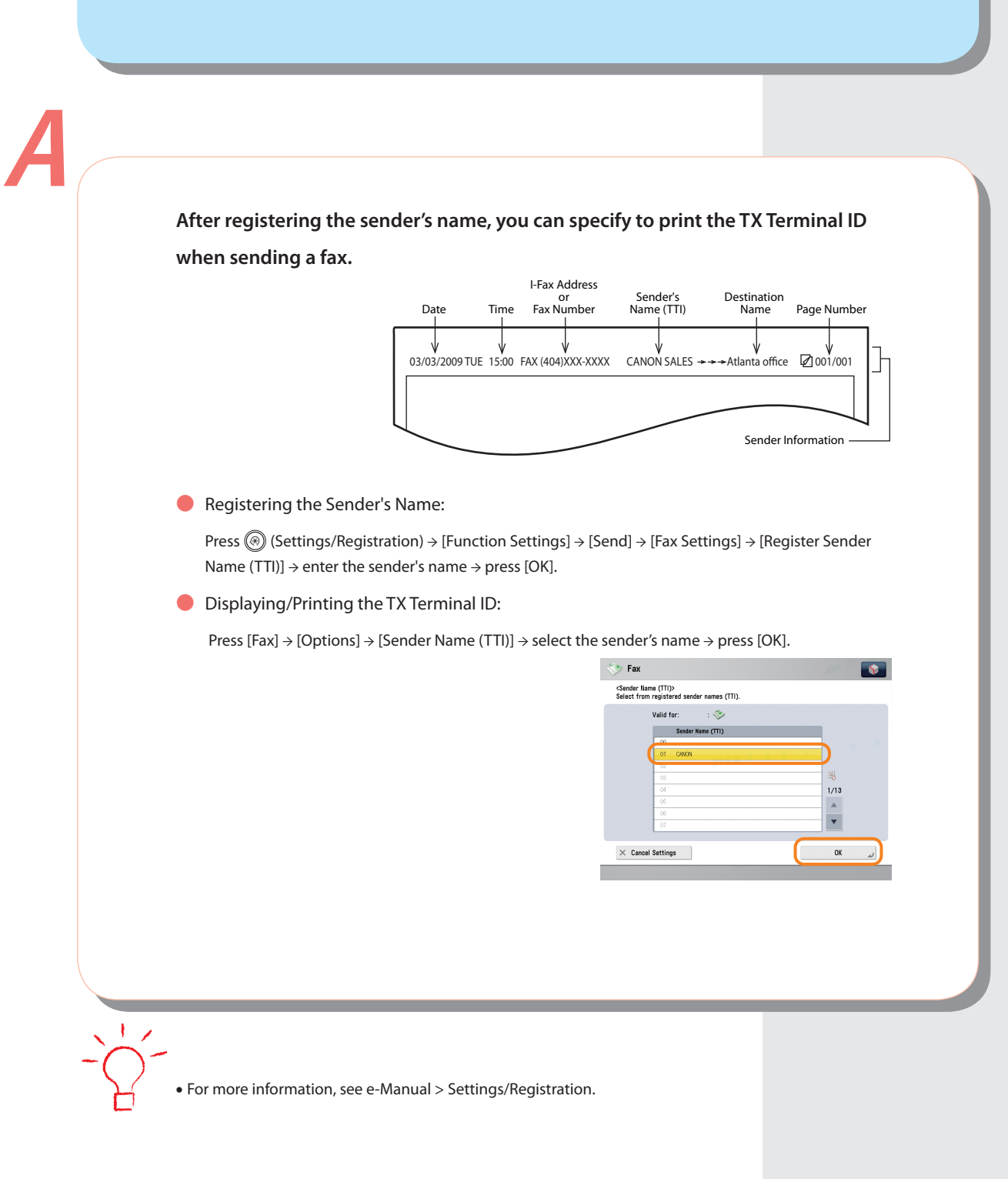

**When sending a fax, can the machine be set so that the** 

**sender's fax number and name be displayed?**

<span id="page-14-0"></span>**Q***11*

# <span id="page-15-0"></span>**Q***12*

**A**

**How do I change the default settings (scan settings and file format) of the Scan and Send Basic Features screen?**

**You can store the current settings as the default settings from**  $\bullet$  **on the Scan and Send Basic Features screen.**

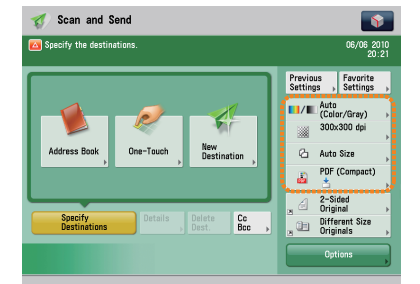

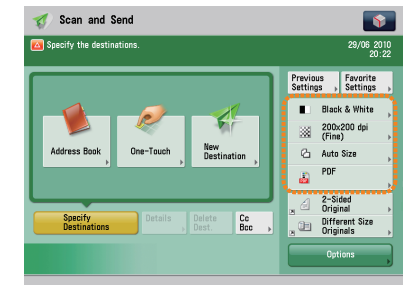

**Before Change After Change**

#### ● To set:

Specify the scan settings and the file format  $\rightarrow$  press  $\rightarrow$  [Change Default Settings]  $\rightarrow$  [Yes].

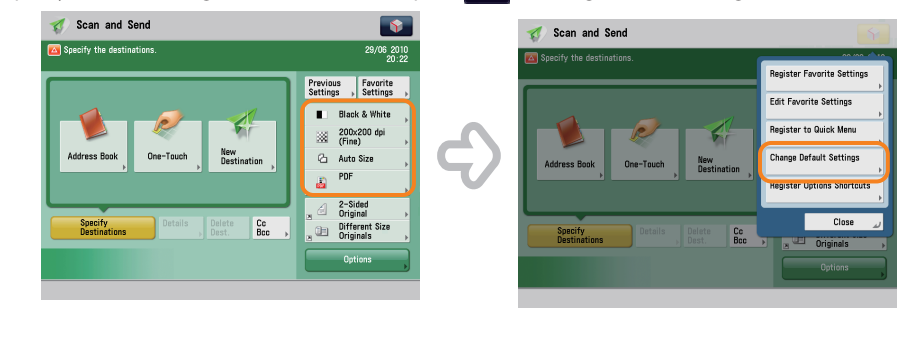

**•** For more information on each file format, see e-Manual > Scan and Send.

<span id="page-16-0"></span>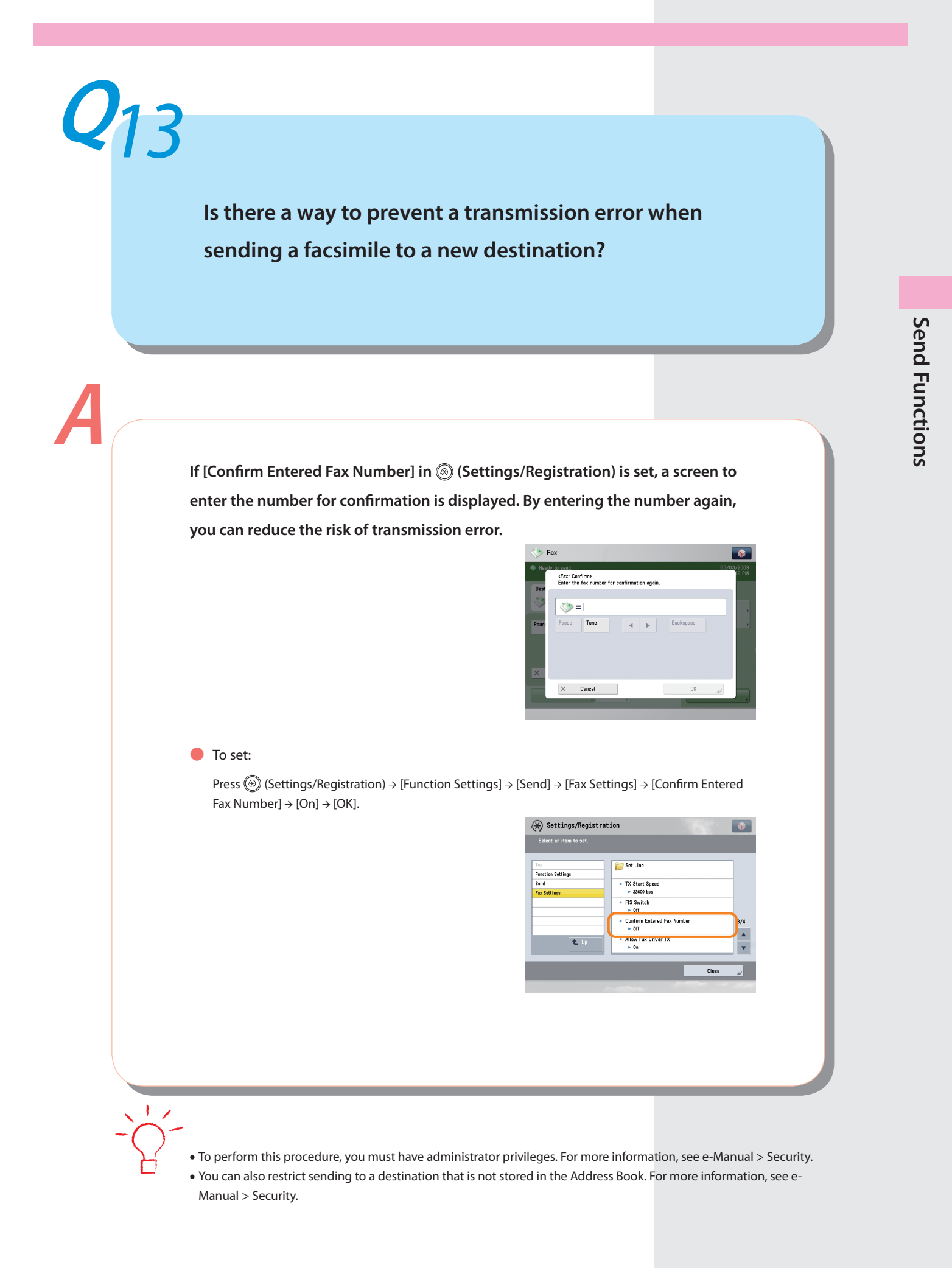

<span id="page-17-0"></span>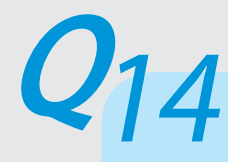

## **The quality of the image sent by fax is not good.**

#### **Change the scan type or settings according to the type of original.**

#### **Press [Preview] to check the document before sending.**

● To set the Type of Originals and Exposure Settings:

Press [Fax]  $\rightarrow$  [Options]  $\rightarrow$  specify the settings for [Original Type] or [Density].

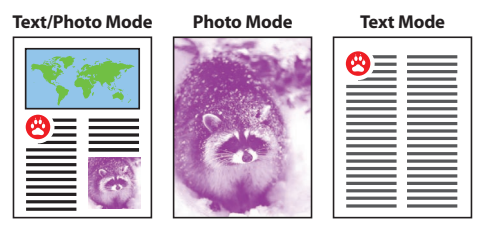

#### **O** To view the Preview Settings:

Press [Fax] → [Options] → [Preview].

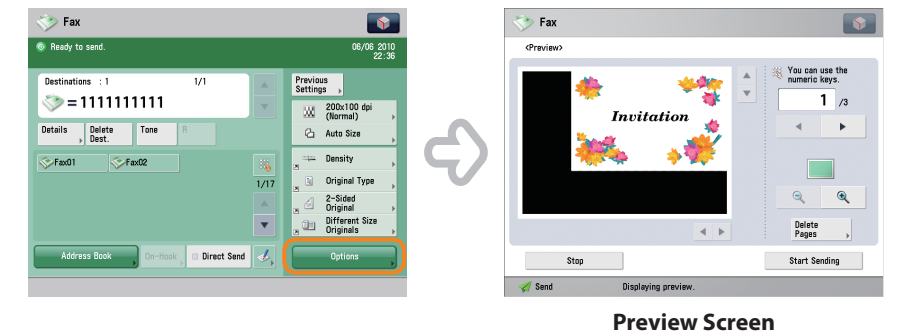

• If [Register Options Shortcuts] from in is selected, you can register the [Options] shortcut button on the Fax Basic Features screen.

# <span id="page-18-0"></span>**Q***15*

## <span id="page-18-1"></span>**How do I register/edit destinations in a one-touch button?**

**A**

### **Press [ ] (Register One-Touch Button) on the Fax screen or [One-Touch] on the Scan and Send screen.**

● Registering/Editing from the Fax Screen

Press [  $\&$  ] (Register One-Touch Button) → select the button to register/edit → press [Register /Edit] → register/edit the address  $\rightarrow$  press [Close].

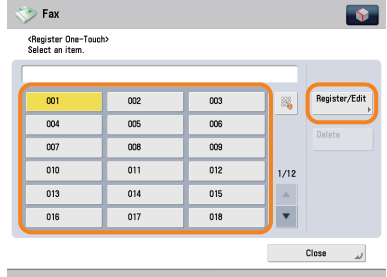

● Registering/Editing from the Scan and Send Screen

Press [One-Touch] → [Register] → select the button to register/edit → press [Register/Edit] → register/ edit the address  $\rightarrow$  press [Close].

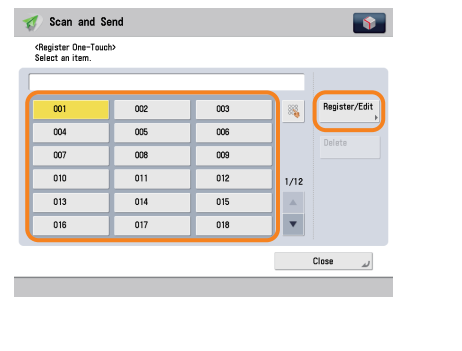

For information on how to register/edit a destination in a one-touch button, see e-Manual > Scan and Send or Using **•** the Machine to Send/Receive a Fax.

When registering from the Fax screen, you can only register fax destinations or groups that include fax destinations. **•**

<span id="page-19-0"></span>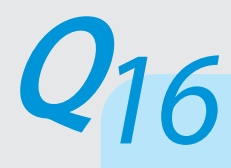

## **How can I make use of multiple telephone lines?**

**A**

#### **You can make use of multiple telephone lines as indicated below.**

● Selecting a telephone line when sending

Press [Fax]  $\rightarrow$  [Options]  $\rightarrow$  [Set Line]  $\rightarrow$  select the telephoneline you want to use  $\rightarrow$  press [Close].

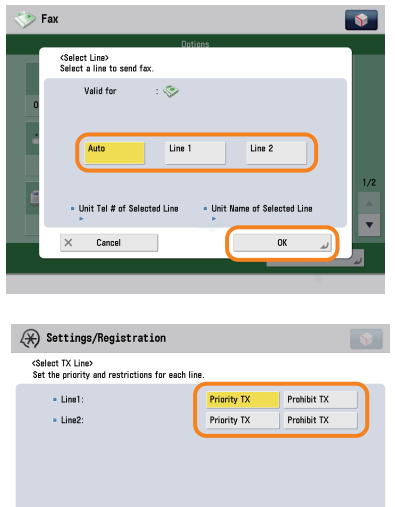

 $\alpha$ 

 $\times$  Cancel  $\hfill$ 

● Specifying the lines to use for sending/receiving from [Select TX Line]

Press <sup>(</sup><sup>6</sup>) (Settings/Registration) → [Function Settings] → [Send] → [Fax Settings] → [Set Line] → [Select TX Line] → set the line to use for sending in [Priority TX] and the line to use for receiving in [Prohibit TX].

● Differentiating forwarding conditions depending on the telephone line of the received document

Press (Settings/Registration) → [Function Settings] → [Receive/Forward] → [Common Settings] → [Forwarding Settings] → select a receiving telephone line from the Receive Method drop-down list → press [Register]  $\rightarrow$  specify the forwarding conditions.

**•** For more information on the forwarding conditions, see e-Manual > Settings/Registration.

<span id="page-21-0"></span>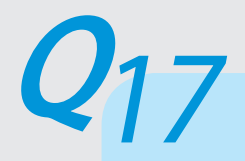

## **Can I add an arbitrary subject when sending e-mail?**

**A**

#### **You can enter an e-mail subject in [Subject/Message] in [Options].**

● To set:

Press [Scan and Send] → specify the destination → press [Options] → [Subject/Message] → enter the  $subject$   $\rightarrow$  press [OK]  $\rightarrow$  [Close].

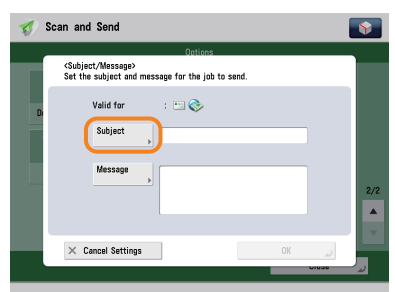

- You can also enter the message for the e-mail in [Message]. **•**
- If you do not specify the subject, the string registered in [Default Subject] in @ (Settings/Registration) is inserted as the subject. The default setting is 'Attached Image.'

<span id="page-22-0"></span>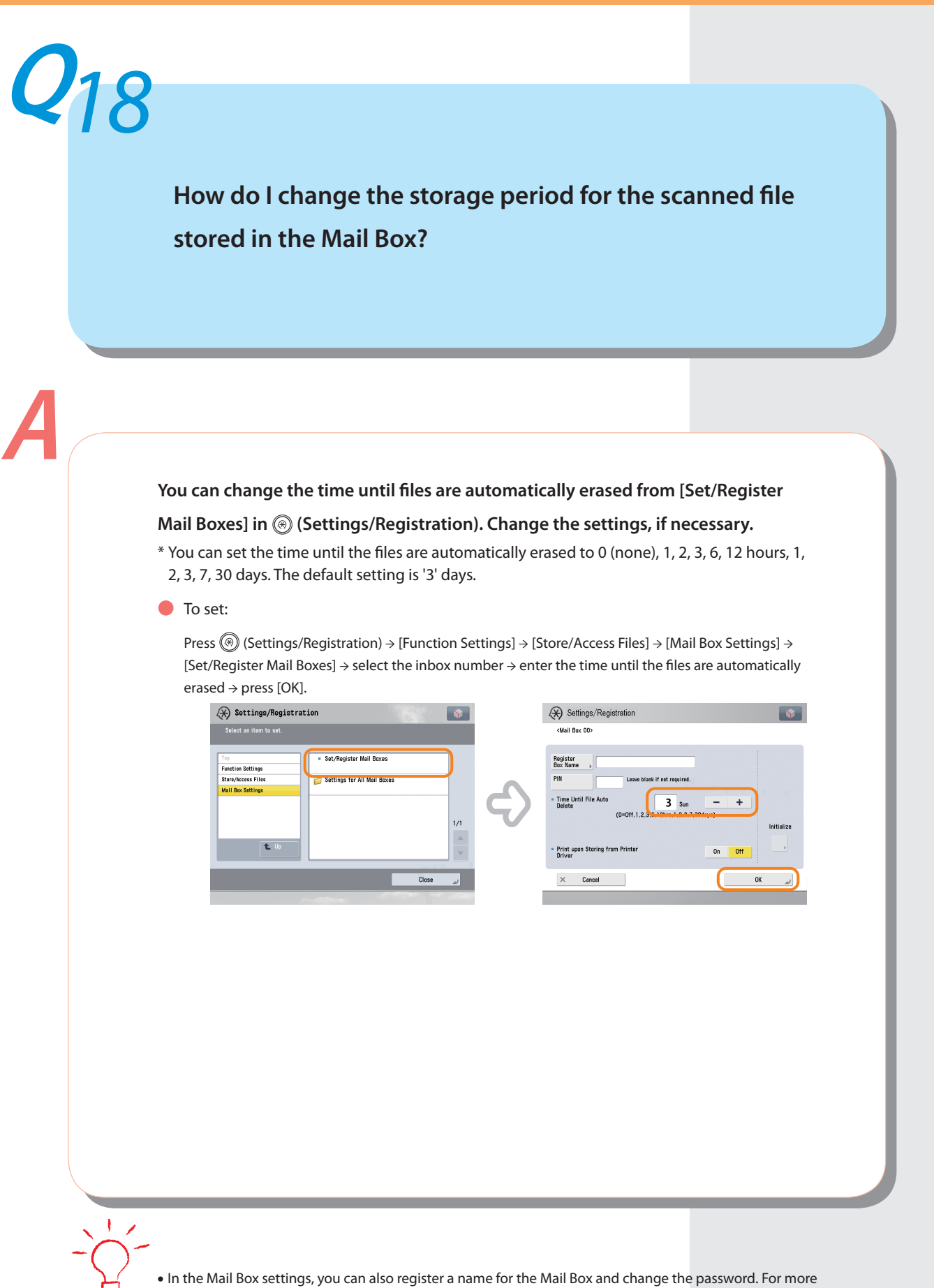

information, see e-Manual > Settings/Registration.

## <span id="page-23-0"></span>**How do I access the Advanced Box from a computer?**

**A If the Advanced Box is opened with SMB, check the following.**

**Press <sup>◎</sup> (Settings/Registration)** → [Function **Settings]** → **[Store/Access Files]** → **[Advanced Box Settings]** → **[Open to Public]** → **check whether [By SMB] is selected.**

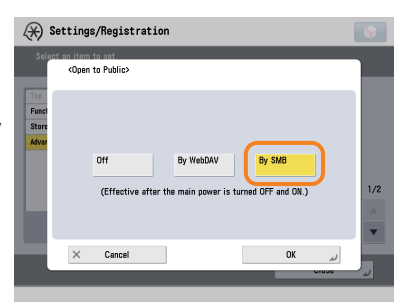

**Press <sup>◎</sup> (Settings/Registration)** → [Function **Settings]** → **[Store/Access Files]** → **[Advanced Box Settings]** → **check whether [Prohibit Writing from External] is set to 'Off'.**

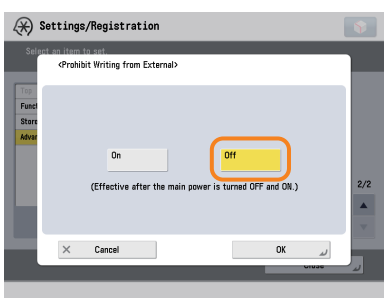

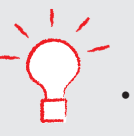

**•** For more information, see e-Manual > Security.

<span id="page-24-0"></span>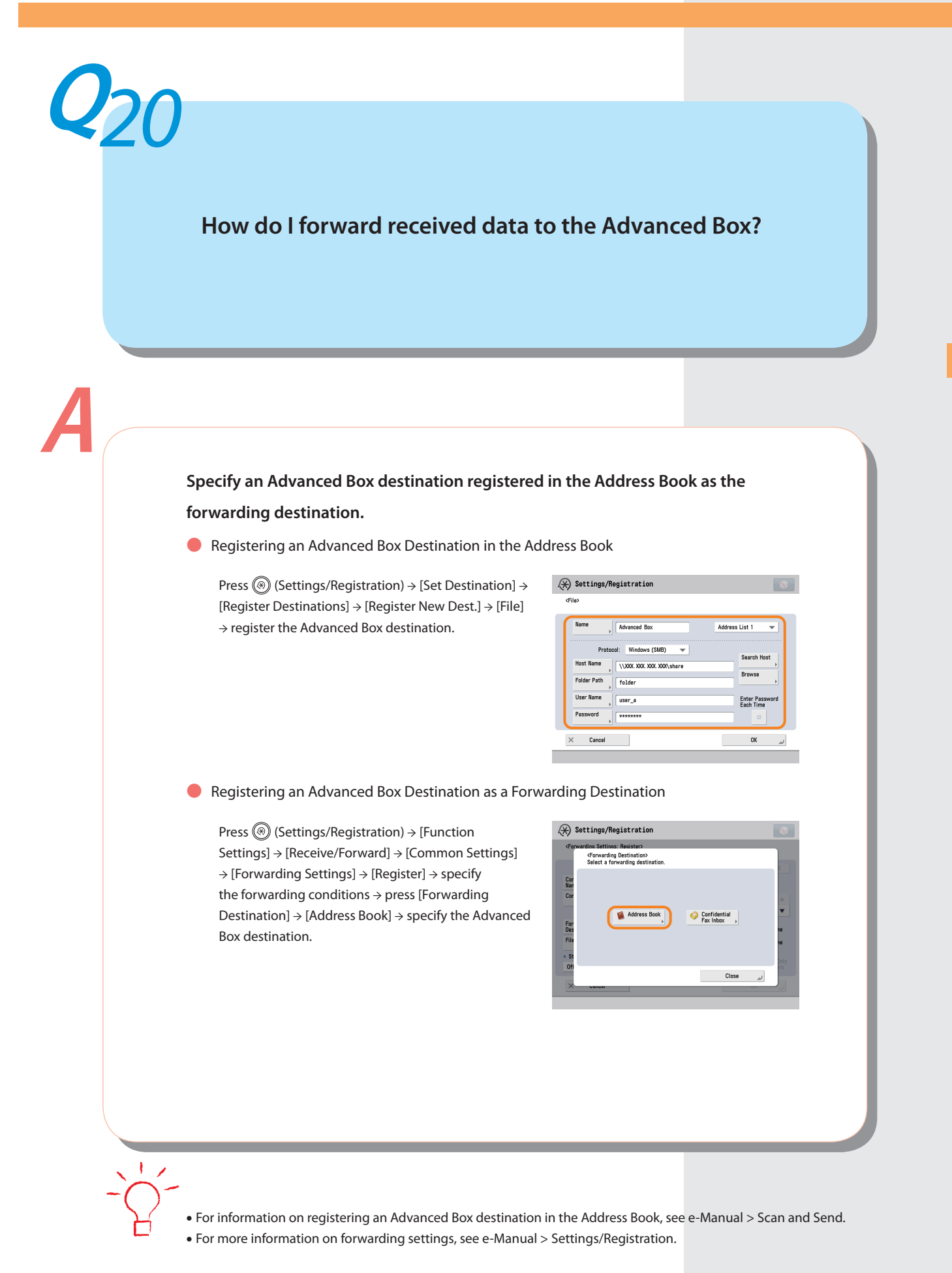

## <span id="page-25-0"></span>**How do I set to create a booklet with a file in a mail box?**

## **A You can create a booklet using the Booklet mode. Specify the following settings.**

#### ● To set:

Press [Access Stored Files] → [Mail Box] → select a stored document → press [Print] → [Change Print Settings] → [Options] → [Booklet] → [Booklet Scan] → [Fold + Saddle Stitch] → specify the cover settings, orientation, and detailed settings → press [OK].

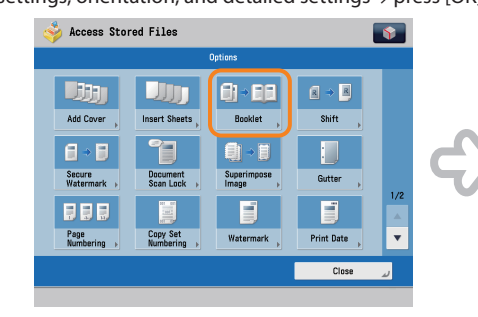

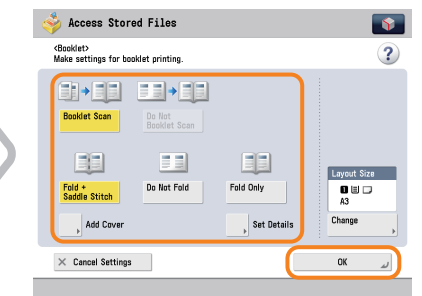

For details on the Booklet mode settings, see e-Manual > Access Stored Files. **•**

- Use a document that was stored with the [Booklet Scan] mode set. **•**
- For details on the Booklet Scan mode settings, see e-Manual > Scan and Store. **•**

<span id="page-26-0"></span>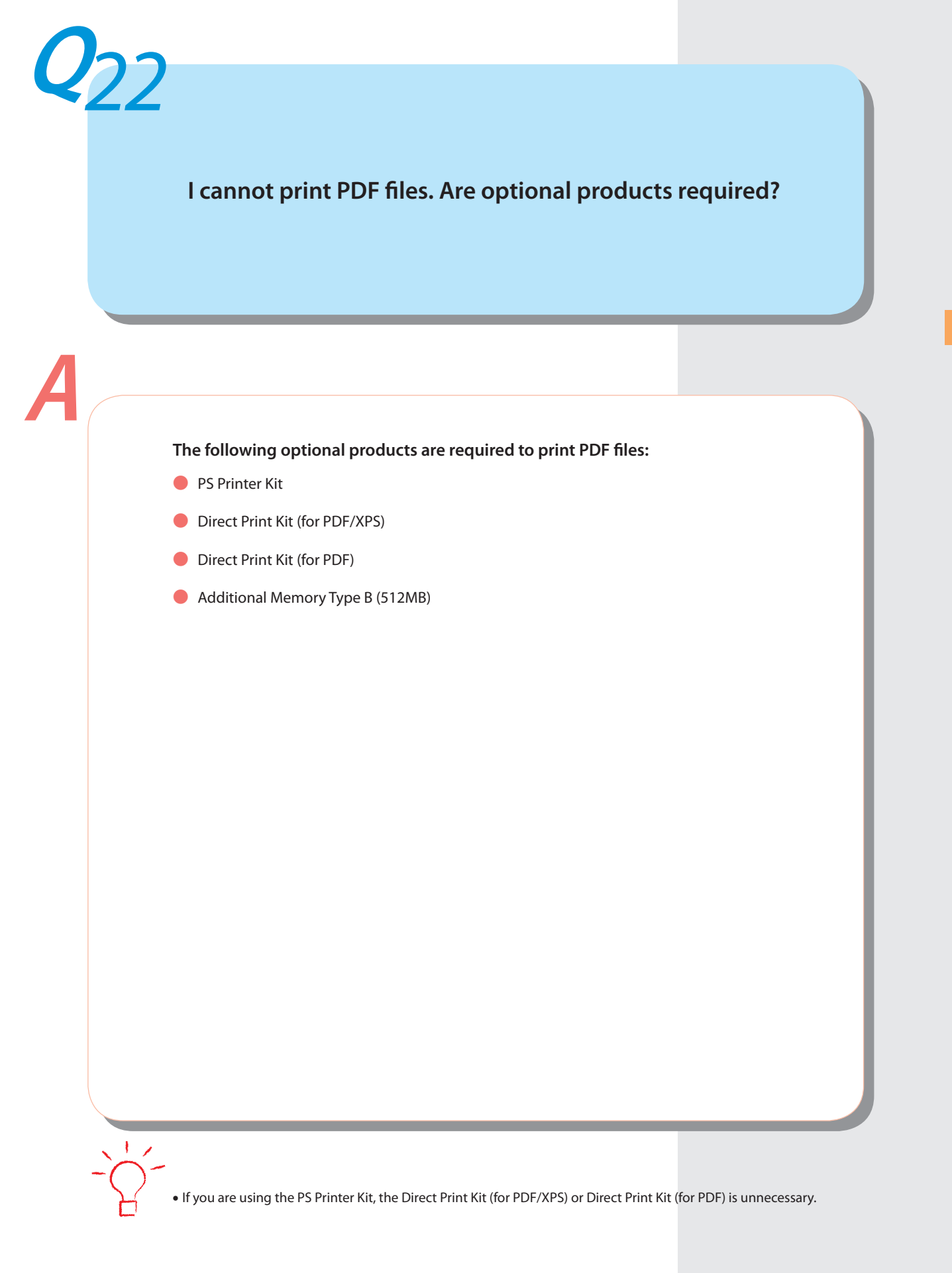

<span id="page-27-0"></span>**When printing from the computer, booklet was not made even though saddle stitch booklet mode was set.**

**The Saddle Stitch mode cannot be used if you exceed the maximum number of sheets that can be saddle stitched. In that case, you can use the Divided Booklet mode.**

● The maximum number of sheets, including cover sheets, that can be saddle stitched is:

16 sheets (52 to 81 g/m2 )

10 sheets (82 to 105 g/m<sup>2</sup>)

If the number of sheets is more than the number stated above, the output is printed without being saddle stitched.

● Setting a Divided Booklet (Windows):

Press [Booklet] → [Divide into Sets].

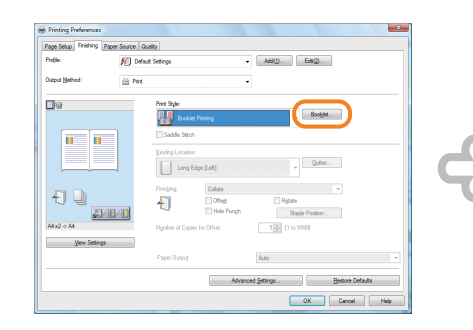

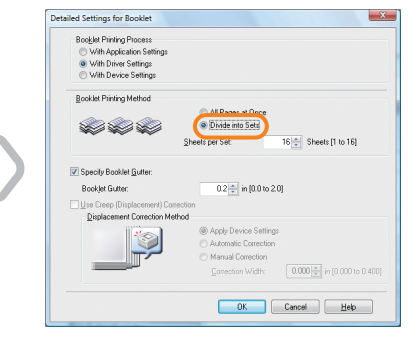

**•** You cannot set the divided booklet mode from the Macintosh printer driver.

<span id="page-28-0"></span>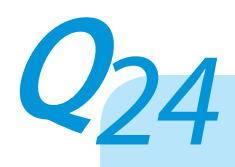

## **The content of the reverse side appears on the copies.**

**A**

**You can erase the background color of the original and prevent the original image on the reverse side of thin originals from appearing on the copies by using [Background Density].**

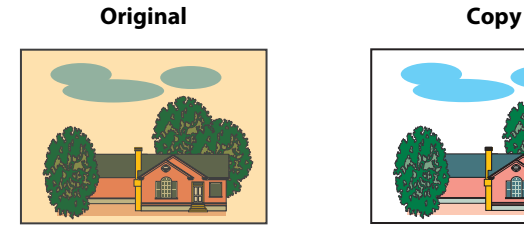

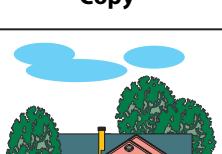

#### ● To set:

Press [Copy] → [Options] → [Density] → [Background Density] → [Auto] or [Adjust].

If [Auto] is pressed, the exposure of the original image on the reverse side is automatically adjusted. If [Adjust] is pressed, the exposure of the original image on the reverse side can be manually adjusted.

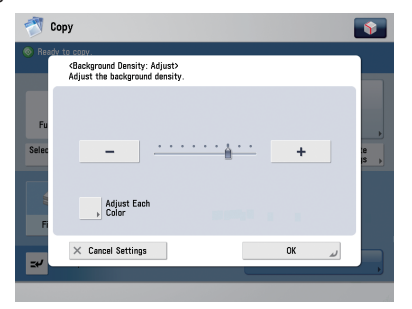

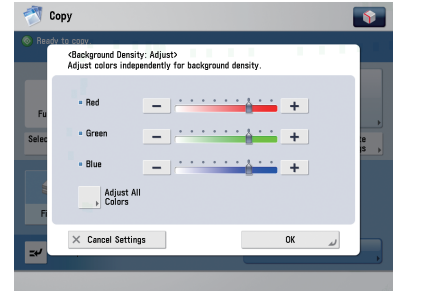

#### **Adjust Overall Adjust by Color**

**•** For more information, see e-Manual > Copy.

<span id="page-29-0"></span>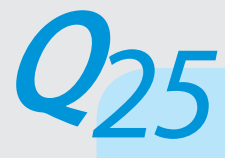

**The printed paper appears dirty. Also, the color appears to be different from the original.**

**If streaks are printed on the paper or the image is not printed evenly, the inside of the machine may be dirty. Clean the inside of the machine. You can also automatically correct the gradation and color of the image from [Auto Adjust Gradation].**

● Cleaning the Inside of the Machine:

Press  $\circledast$  (Settings/Registration)  $\rightarrow$  [Adjustment/ Maintenance] → [Maintenance] → [Clean Inside Main Unit]  $\rightarrow$  [Start].

#### ● Automatic Gradation Adjustment:

Press  $\circledast$  (Settings/Registration)  $\rightarrow$  [Adjustment/ Maintenance] → [Adjust Image Quality] → [Auto Adjust Gradation] → [Quick Adjust] → [Start].

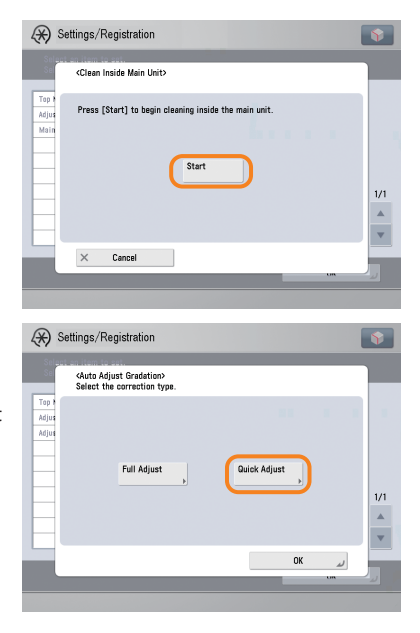

For Automatic Gradation Adjustment, you can also select full adjustment to adjust more precisely than the quick **•**adjustment described above. For more information, see e-Manual > Settings/Registration.

<span id="page-30-0"></span>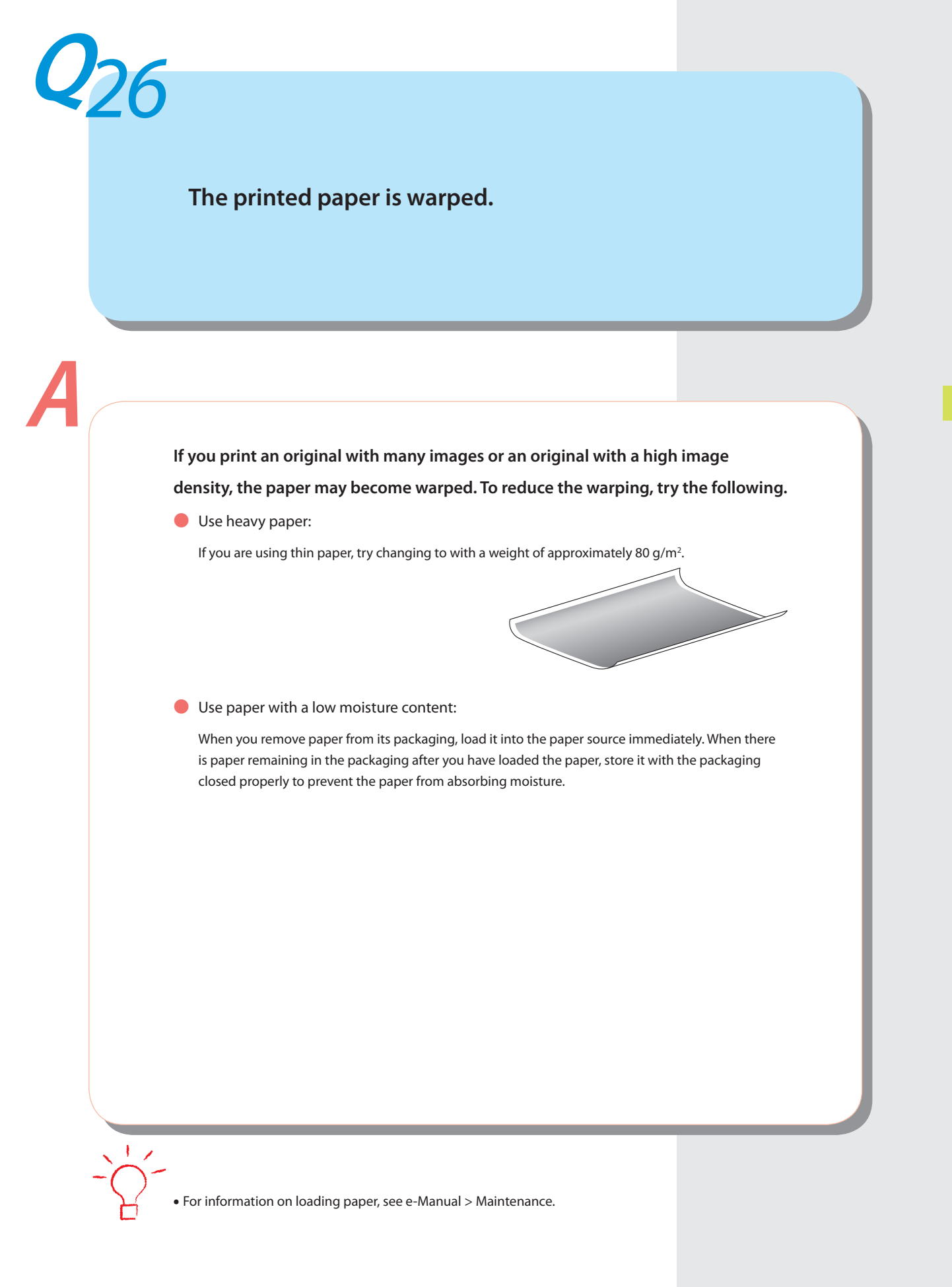

**Output Results Output Results**

<span id="page-31-0"></span>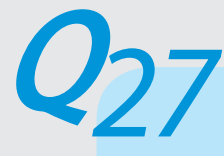

**I had printed from the computer, but I did not find the output. I am afraid that someone may have taken it by mistake.**

**You can check the Print Logs from the touch panel display of this machine. If the job is listed as 'OK' on the Log and you did not find the output, the print job may have intermixed with another user's output.**

● To check:

Press  $(\overline{\text{ }})$  (Status Monitor/Cancel) → [Copy/Print] → [Log] → select the job type to display and check the log.

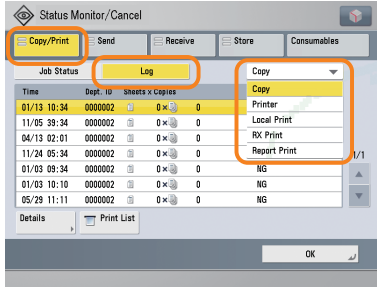

When printing from the computer, you can set a password for printing (Secured Printing). You can prevent from **•**another user taking the output by mistake or prevent left behind outputs because the print job cannot be started until the password is entered on the touch panel display of the machine. For more information, see e-Manual > Practical Workflows.

<span id="page-32-0"></span>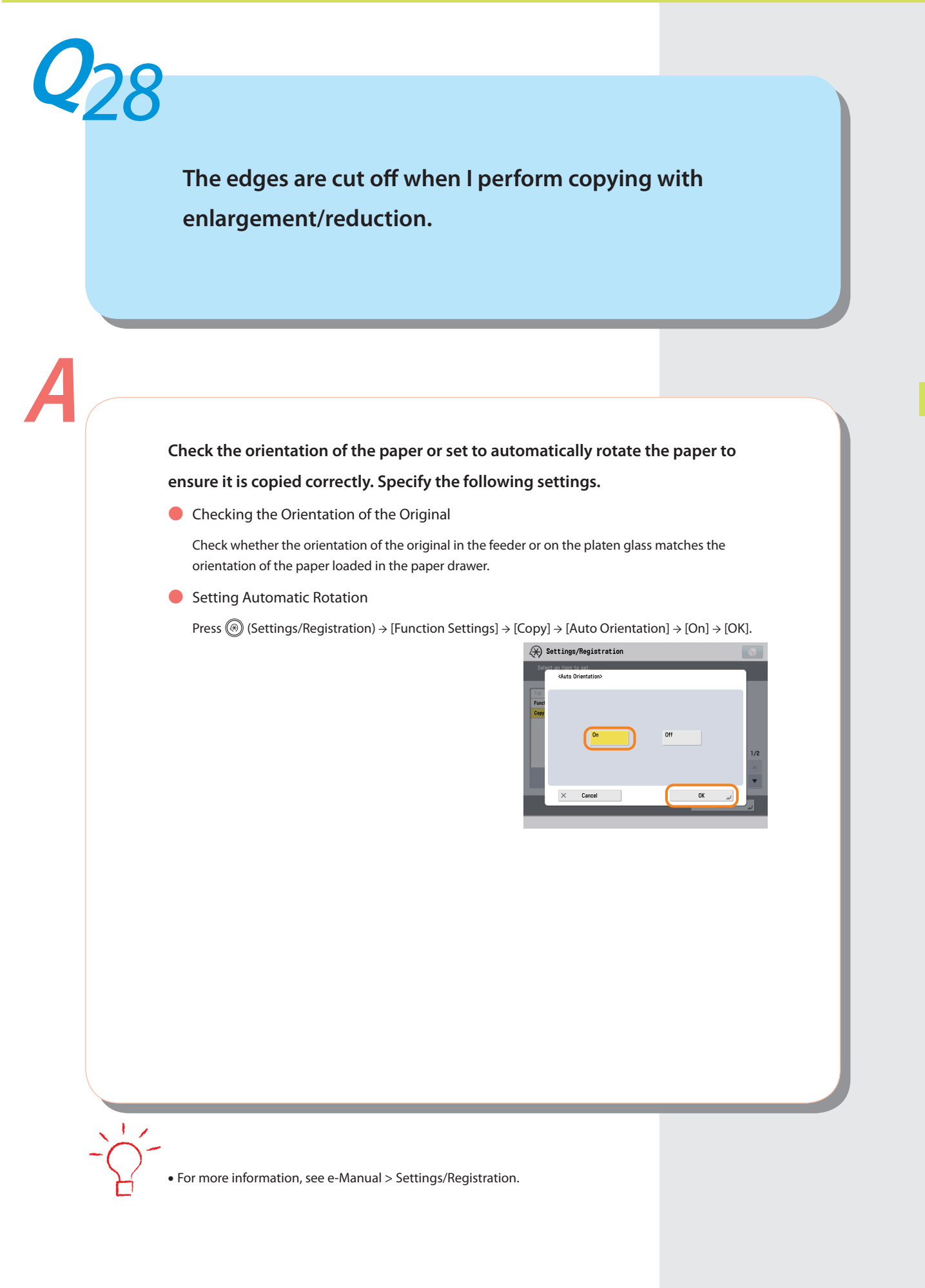

**32**

<span id="page-33-0"></span>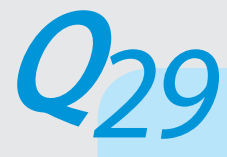

**Can I specify the scan settings from the computer and then store for the original loaded in the machine?**

**Originals, Loading Paper, and Output Settings**

Originals, Loading Paper, and Output Settings

**It is possible if you are using Windows. Install the Network ScanGear Driver in your computer, and then switch the network scan function to online.**

● To Install the Driver:

Install using the UFR II User Software CD-ROM that comes with the machine.

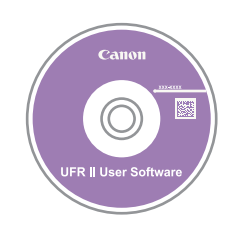

● To Switch the Network Scan Function to Online:

Press [Scanner] → [Online].

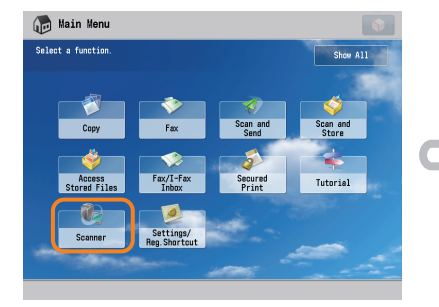

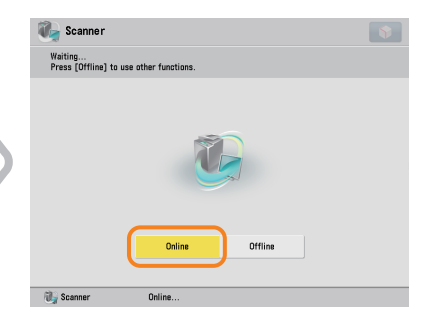

For instructions on installing the Network ScanGear Driver, see the Network ScanGear User's Guide on the UFR II **•**User Software CD-ROM.

<span id="page-34-0"></span>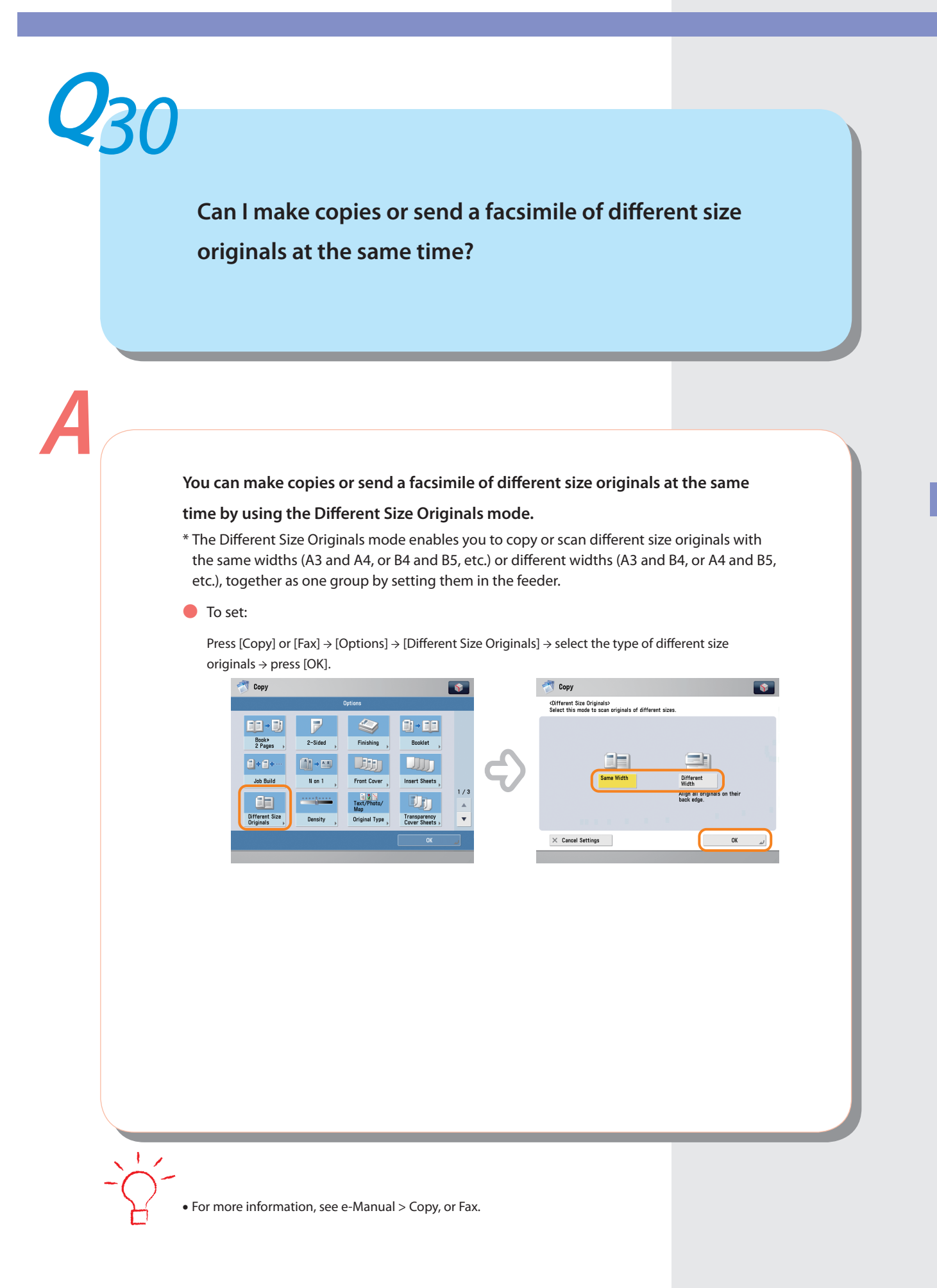

## **Can I print on the reverse side of the preprinted paper?**

**Load the paper into the Multi-Purpose Tray to print on the reverse side of the preprinted paper.**

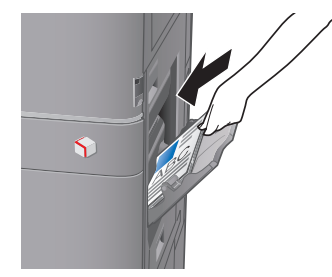

#### ● To set:

<span id="page-35-0"></span>**Q***31*

**A**

Load the side to print on facing down into the Multi-Purpose Tray, select the paper size → press [Next]  $\rightarrow$  select the paper type  $\rightarrow$  press [2nd Side of 2-Sided Page]  $\rightarrow$  [OK]  $\rightarrow$  ( $\circ$ ) (Start).

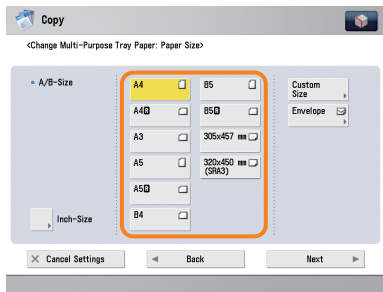

• A paper jam is more likely to occur with paper already printed on compared to new paper even if it is loaded into the Multi-Purpose Tray.

<span id="page-36-0"></span>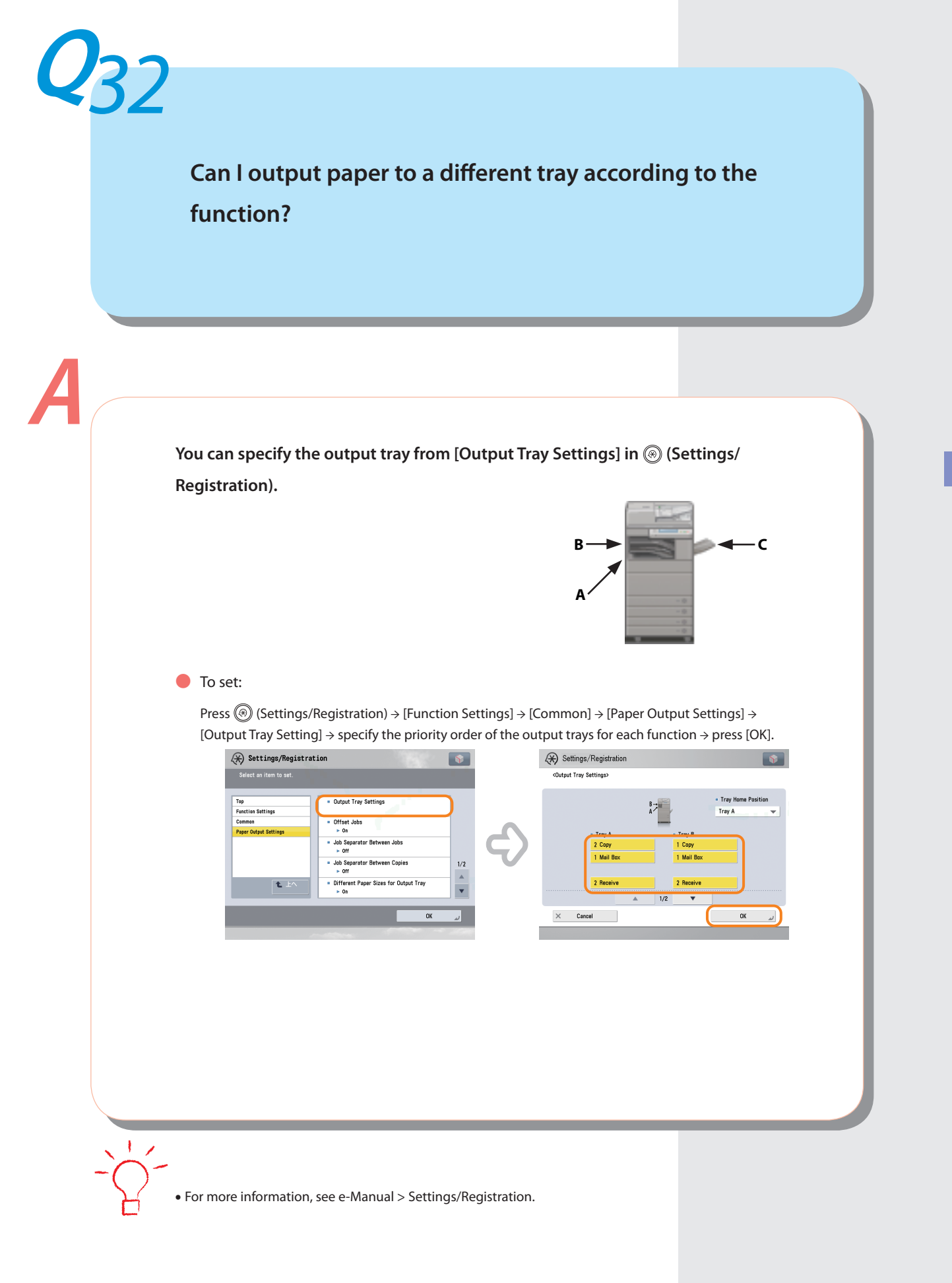

Originals, Loading Paper, and Output Settings **Originals, Loading Paper, and Output Settings**

## <span id="page-37-0"></span>**Can I print on envelopes?**

**A**

**Originals, Loading Paper, and Output Settings**

Originals, Loading Paper, and Output Settings

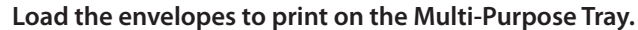

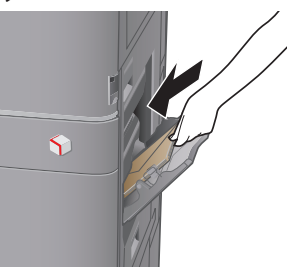

#### ● To set:

Take about five envelopes, fan them, and then stack them together. Place the envelopes on a level surface, and press all the way around the envelopes by hand to remove any air inside. Open the Multi-Purpose Tray, adjust the slide guides, and then load the envelopes, as shown below.

Load the envelopes  $\rightarrow$  press [Envelopes]  $\rightarrow$  select the desired envelope type  $\rightarrow$  press [OK]  $\rightarrow$  [OK]  $\rightarrow$ (Start).

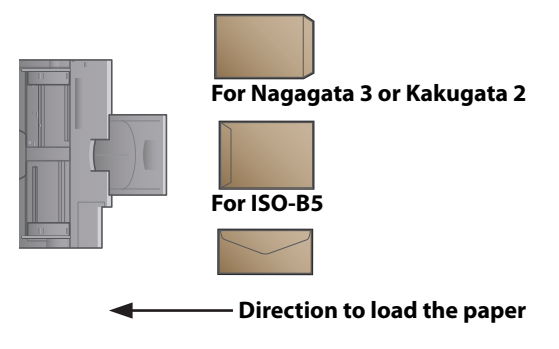

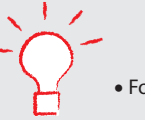

**•** For more information, see e-Manual > Basic Operations.

<span id="page-38-0"></span>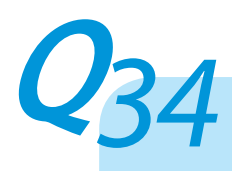

## **What are the types of paper that I can use?**

#### **You can load and print on the following paper.**

**Paper Drawer -**

**Paper Weight**

52 to 209 g/m2

#### **Types of Paper**

Thin, Plain, Recycled, Color, Heavy, Pre-Punched, Transparency, Bond, Tab<sup>\*</sup>, Envelope<sup>\*</sup>

Tab paper is available only when the Tab Feeding Attachment Kit is attached to the Paper Drawer 2. Envelope is \* available only when the Envelope Feeder Attachment is attached to the Paper Drawer 2.

#### **Multi-Purpose Tray**

#### **Paper Weight**

**-**

52 to 256 g/m2

#### **Types of Paper**

Thin, Plain, Recycled, Color, Heavy, Tracing, Coated, Labels, Pre-Punched, Transparency, Tab, Bond, Envelope, Washi

**•** For more information on the types of paper you can use, see e-Manual > Basic Operations.

## <span id="page-39-0"></span>**Q***35*

## **How do I print data received via Fax/I-Fax on paper specified in advance?**

**You can change the paper source from [Paper Drawer Auto Selection On/Off] in (Settings/Registration).**

● To set:

Press <sup>(</sup>
<sub>S</sub>) (Settings/Registration) → [Function Settings] → [Common] → [Paper Feed Settings] → [Paper Drawer Auto Selection On/Off] → [Receive/Fax] → set the paper source to print the received data to 'On' and the paper source not to use for printing to 'Off' → press [OK] → [OK].

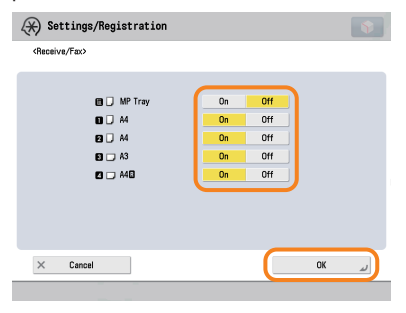

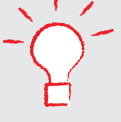

**•** For more information, see e-Manual > Settings/Registration.

# <span id="page-40-0"></span>**Q***36*

## **How can I manage documents that failed to be forwarded?**

**A**

**You can specify how to manage jobs that failed to be forwarded in [Handle Files**  with Forwarding Errors] in <sup>3</sup> (Settings/Registration).

● To set:

Press <sup>(</sup>
<sub>S</sub>) (Settings/Registration) → [Function Settings] → [Receive/Forward] → [Common Settings] → [Handle Files with Forwarding Errors] → select how to manage the forwarding errors → press [OK]. If you select [Always Print], jobs with forwarding errors are always printed.

If you select [Store/Print], jobs with forwarding errors are stored in Memory RX Inbox.

If Fax Memory Lock or I-Fax Memory Lock is set to 'Off,' jobs with forwarding errors are printed.

If you select [Off], no jobs with forwarding errors are printed.

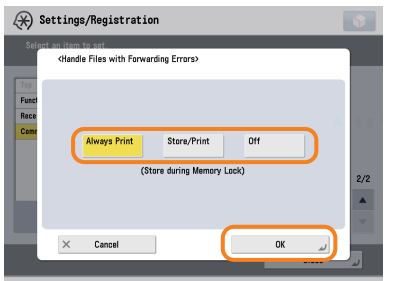

**•** For more information, see e-Manual > Settings/Registration.

<span id="page-41-0"></span>**When a fax fails to be sent, both the TX Report and the Fax TX Report are output. Is there a way to not output the Fax TX Report?**

#### **Disable the Fax TX Report. Specify the following settings.**

● Disabling the Fax TX Report

Press <sup>(</sup><sup>®</sup>) (Settings/Registration) → [Function Settings] → [Send] → [Fax Settings] → [Fax TX Report] →  $[Off] \rightarrow [OK]$ .

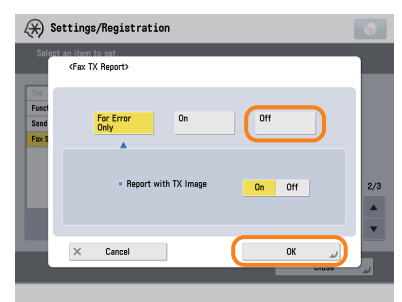

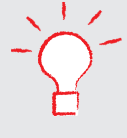

**•** For more information, see e-Manual > Settings/Registration.

## **How do I print the data received from specific destinations only?**

**A**

<span id="page-42-0"></span>**Q***38*

### **You can set the Store/Print Received File mode in Forwarding Settings to print the data received from specific destinations only.**

● Printing for Specific Destinations Only

Press (®) (Settings/Registration) → [Function Settings] → [Receive/Forward] → [Common Settings] → [Forwarding Settings]  $\rightarrow$  [Register]  $\rightarrow$  specify the destinations in [Conditions] → set <Store/Print Received File> to 'On' →  $pres [OK] \rightarrow [Close].$ 

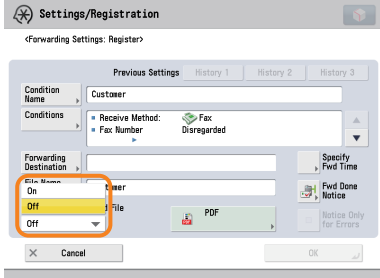

#### ● Forwarding to the Confidential Fax Inbox for Other Destinations

Press <sup>(</sup>
® (Settings/Registration) → [Function Settings] → [Receive/Forward] → [Common Settings]→ [Forwarding Settings]  $\rightarrow$  [Forward w/o Conditions]  $\rightarrow$  specify the Confidential Fax Inbox as the forwarding destination  $\rightarrow$ press [OK] → [Close].

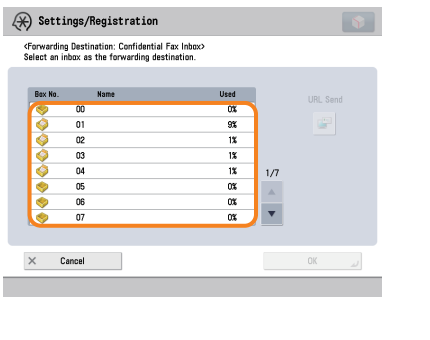

• If the Fax Memory Lock is being used, received data is stored in the Memory RX Inbox without being printed.

For more information, see e-Manual > Settings/Registration. **•**

<span id="page-43-0"></span>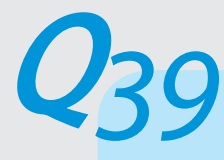

**What is the model number of the staple cartridge for the finisher or the stamp cartridge for the feeder?** 

**The consumables for the feeder and finisher are as follows:**

**Product Name: Stamp Ink Cartridge-C1**

Notes: for the feeder

#### **Product Name: Staple Cartridge-D2/D3**

Notes: for the Booklet Finisher-C1

**Product Name: Staple-J1**

Notes: for the Inner Finisher-A1, the Staple Finisher-C1, and the Booklet Finisher-C1

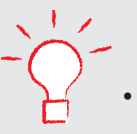

For instructions on replacing the staple unit or stamp cartridge, see the Maintenance Guide or e-Manual > **•**Maintenance.

<span id="page-44-0"></span>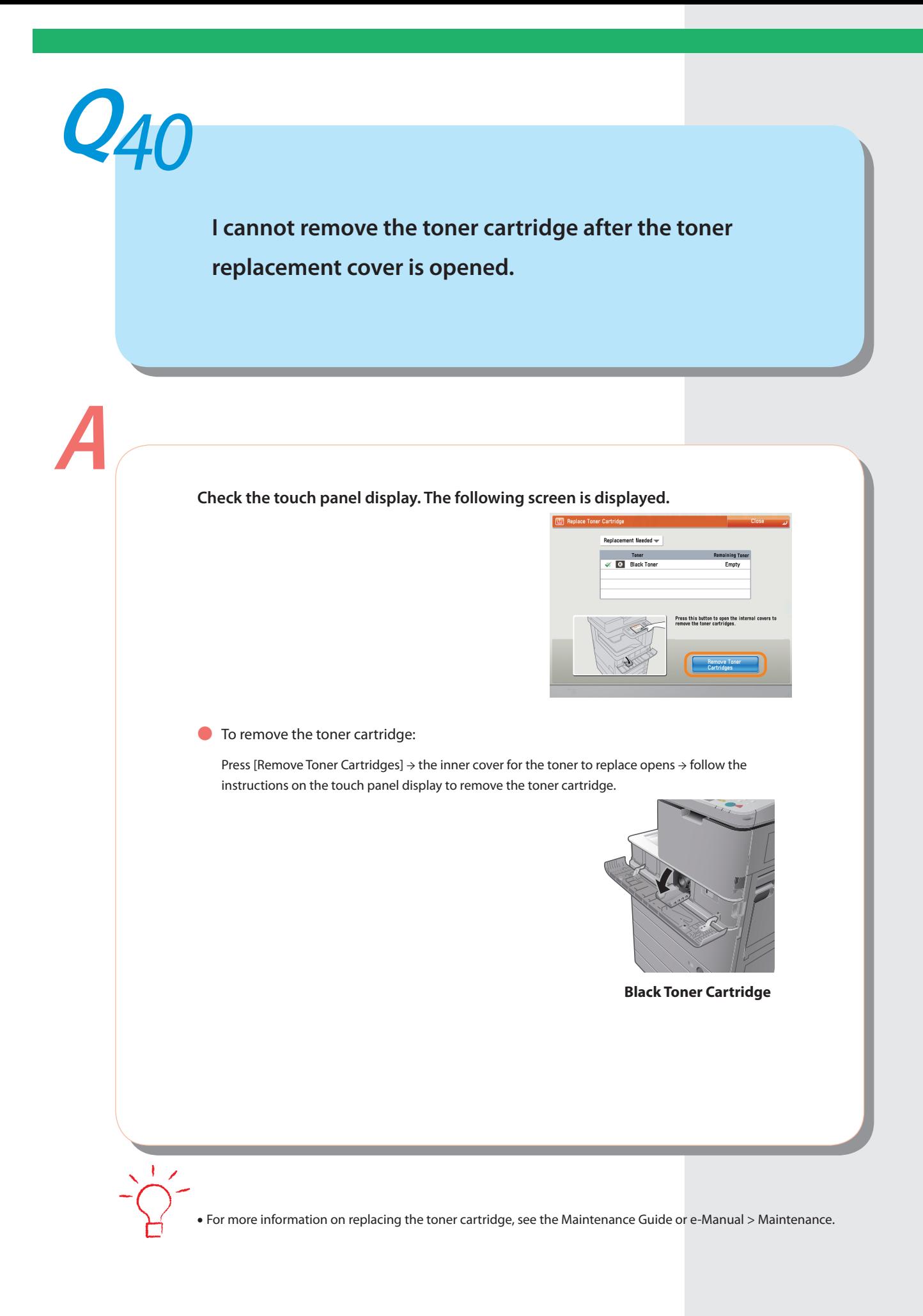

<span id="page-45-0"></span>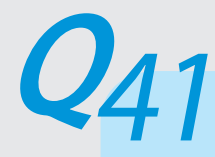

## **A paper jam has occurred. How do I solve this problem?**

**How to clear the paper jam appears on the touch panel display:**

**Follow the instructions to clear the paper jam.**

● Fixing Unit (Inside the Main Unit)

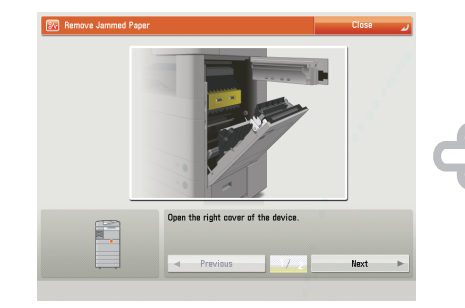

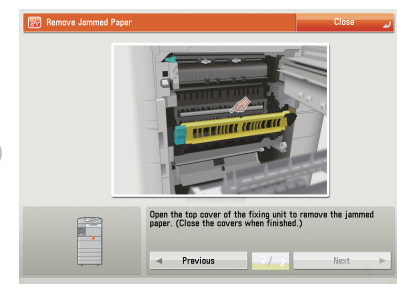

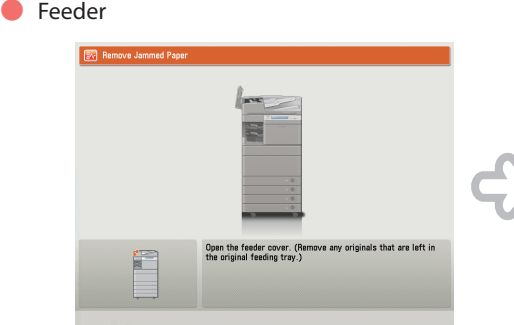

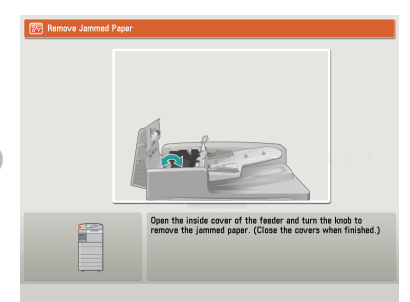

**•**If the problem is not solved, see the Maintenance Guide or e-Manual > Maintenance.

<span id="page-46-0"></span>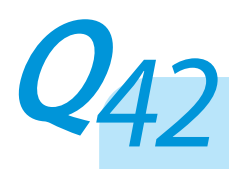

**Numbers such as #751 and #801 are displayed on the touch panel display. What does this mean?**

**A**

**These are error codes indicating that a job or operation did not complete successfully. This is displayed on the Details screen from [Log] on the Status Monitor/Cancel screen.**

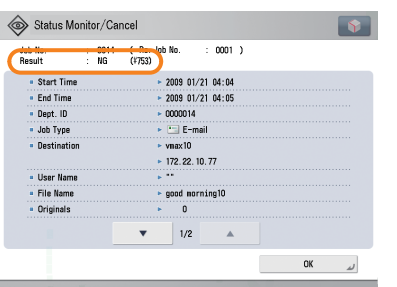

**Perform the necessary procedures by referring to the cause and remedy for the error codes listed on the e-Manual > Problem Solving, Scan and Send, or Fax.**

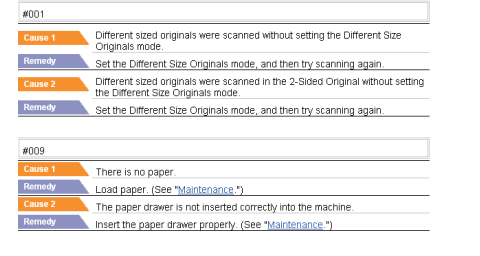

<span id="page-47-0"></span>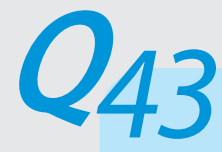

## **I cannot print from the computer. Did the machine malfunction?**

**Check the following possible causes:**

- **Is the network cable disconnected? -**
- **Is it possible that there is a network problem? -**

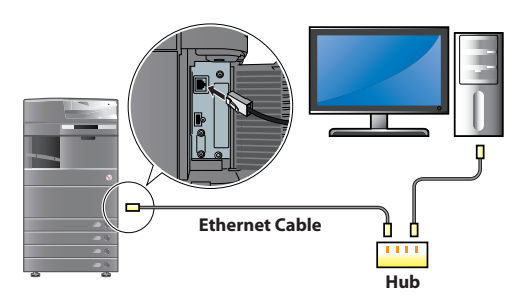

- **Is the machine turned ON? -**
- **- Is there a paper jam or a toner shortage?**

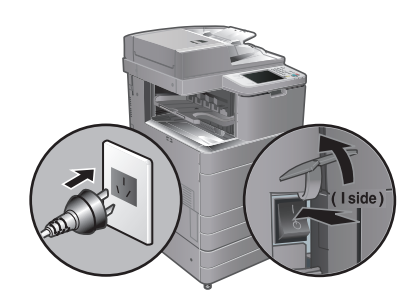

**Did you exceed the maximum number of prints set by the Department ID Management? -**

**•** For network trouble or Department ID Management settings, contact your System Manager.

<span id="page-48-0"></span>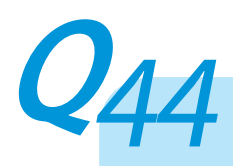

**It seems as though turning OFF the machine is different from the previous imageRUNNER. I am afraid that this may be a wrong operation.**

**A**

**For the previous imageRUNNER, you needed to press and hold the control panel power switch for more than three seconds before the machine goes to the Shutdown mode.**

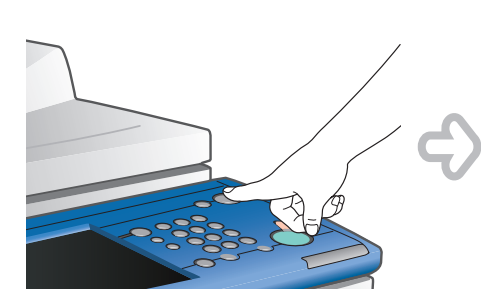

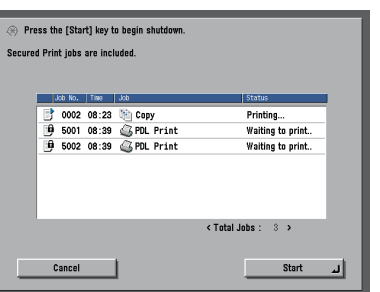

**However, for the imageRUNNER ADVANCE, you just need to push the main power**  switch, located on the right side of the machine, toward the " $\bigcirc$ " side.

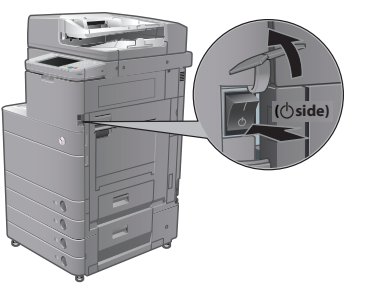

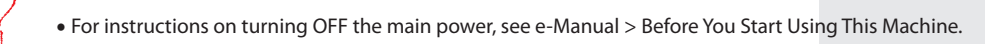

<span id="page-49-0"></span>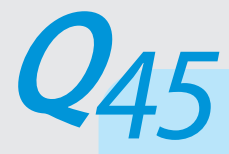

**The touch panel display becomes completely black automatically.**

#### **This is because the Auto Sleep mode is set.**

- If the touch panel display is turned OFF:
	- Press the control panel power switch.

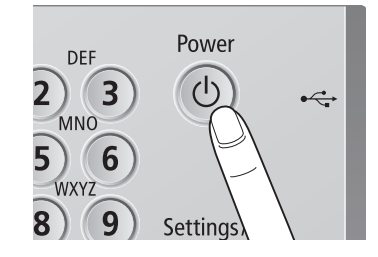

#### ● To change the Auto Sleep Time:

Press <sup></sup> (Settings/Registration) → [Preferences] → [Timer/Energy Settings] → [Auto Sleep Time] → specify the time  $\rightarrow$  press [OK].

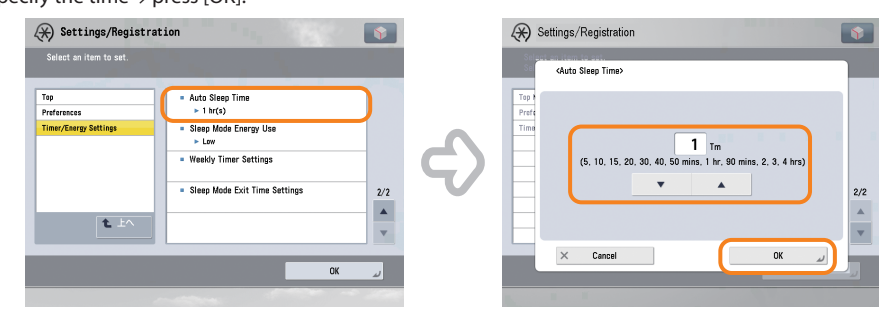

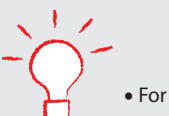

**•** For more information on the Sleep mode, see e-Manual > Basic Operations.

<span id="page-50-1"></span><span id="page-50-0"></span>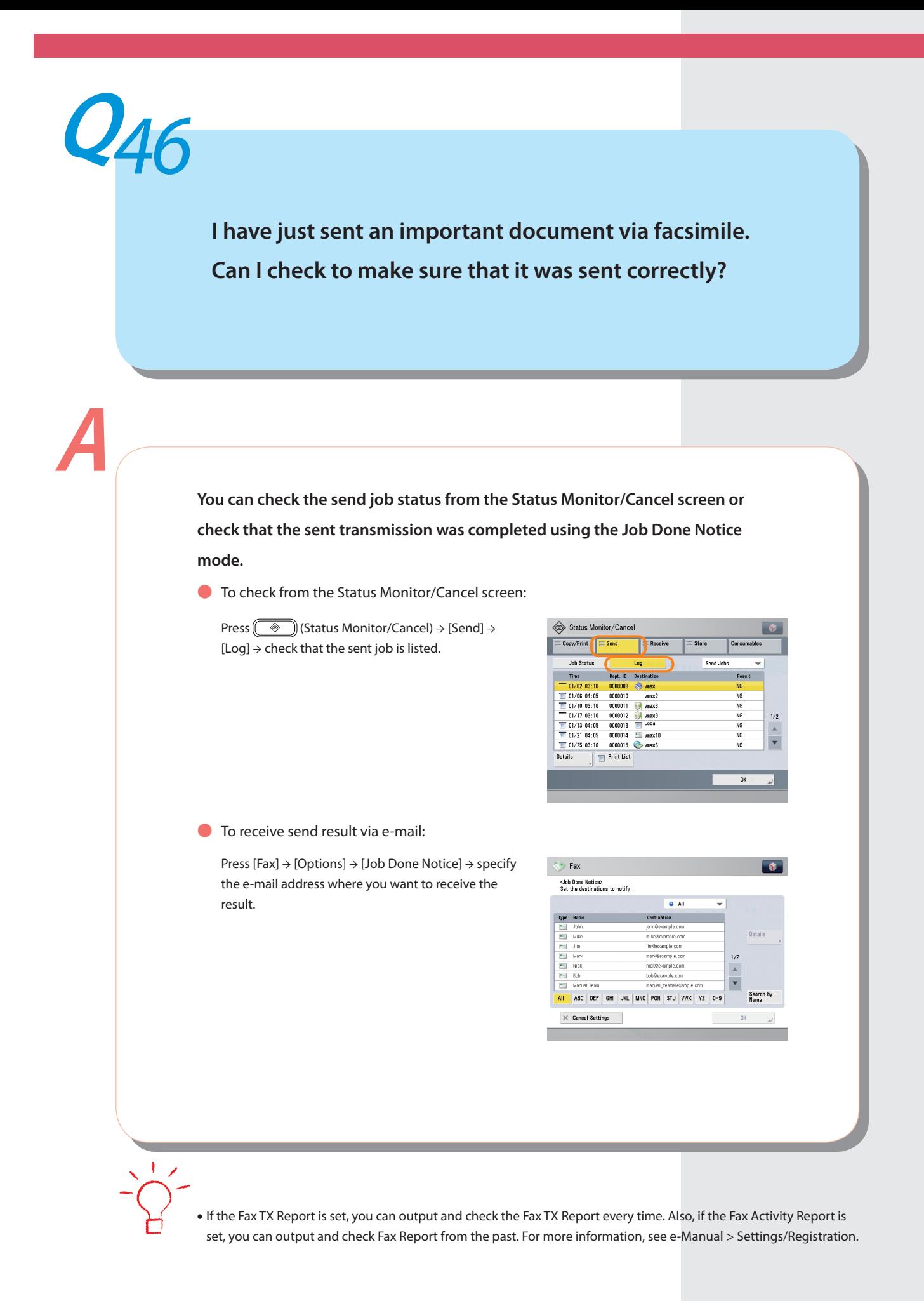

<span id="page-51-0"></span>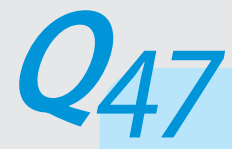

## **Can I restrict the number of color copies/prints?**

#### **If Department ID Management is used, you can restrict the color output within**

#### **groups.**

● Setting the Department ID Management and Registering the PIN:

Press () (Settings/Registration) → [Management Settings] → [User Management] → [Department ID Management] → [On] → [Register PIN] → [Register] → enter the Department ID and  $PIN \rightarrow pres$  [OK].

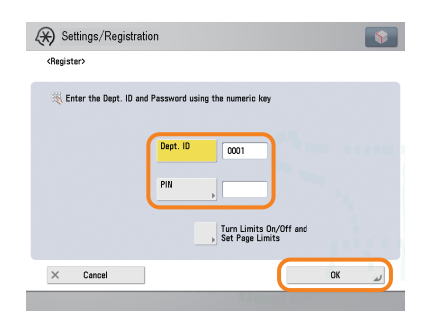

● Setting the Page Limits:

Press (®) (Settings/Registration) → [Management Settings] → [User Management] → [Department ID Management] → [On] → [Register PIN] → [Register] → [Turn Limits On/Off and Set Page Limits] → specify the page limit settings → press [OK].

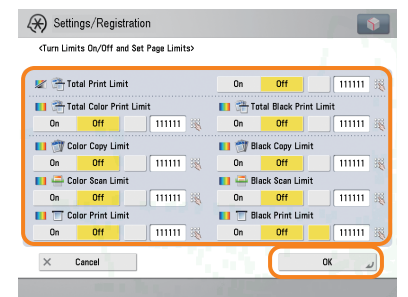

To perform this procedure, you must have administrator privileges. For more information, see e-Manual > Security. **•**

• You can also change the default settings for the Copy screen from the Color mode to the Black mode. For more information, see [p. 5](#page-5-1) in this manual.

<span id="page-52-0"></span>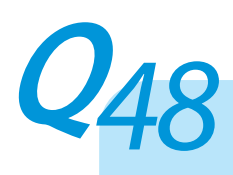

## **Can I change the language displayed on the touch panel display?**

**A**

**You can change the language displayed from [Language/Keyboard Switch] in (Settings/Registration).**

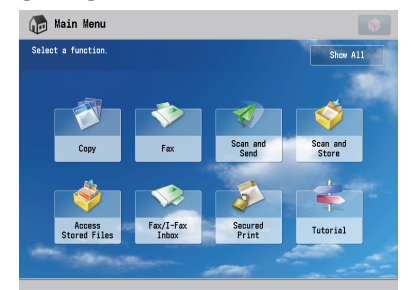

**Displayed Language: English Displayed Language: Other**

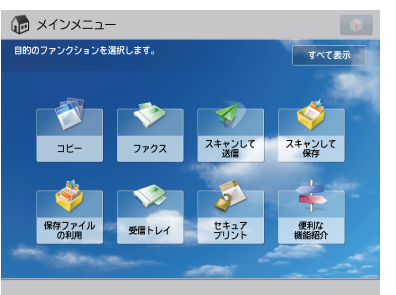

#### ● To set:

Press (®) (Settings/Registration) → [Preferences] → [Display Settings] → [Language/Keyboard Switch On/Off ] → [On] → [OK] → [Language/Keyboard Switch] → select the language to display → press [OK].

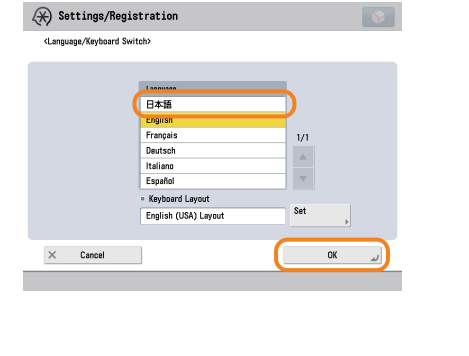

• If you press **o**n the Main Menu screen → [Other Main Menu Settings] → enable the [Display Language/Keyboard Switch] setting, the shortcut button for changing the displayed language is displayed on the Main Menu screen. For more information, see e-Manual > Basic Operations.

<span id="page-53-0"></span>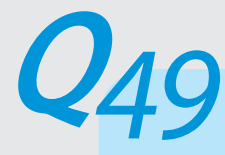

**Can I change the screen or the order that the functions are displayed on the touch panel display when the power is turned ON?**

**A**

**You can change the default display that appears after the machine is turned ON from [Default Screen at Startup] in @ (Settings/Registration). You can also change the order that the functions are displayed or the layout from [Main Menu Button Display Settings] in .**

● Setting the Default Display That Appears after the Machine Is Turned ON:

Press <sup>(</sup>
®) (Settings/Registration) → [Preferences] → [Display Settings] → [Default Screen at Startup] → select the settings  $\rightarrow$  press [OK].

● Changing the Displayed Function:

Press → [Main Menu Button Display Settings] → select the layout or the order to display the function key  $\rightarrow$  press [OK].

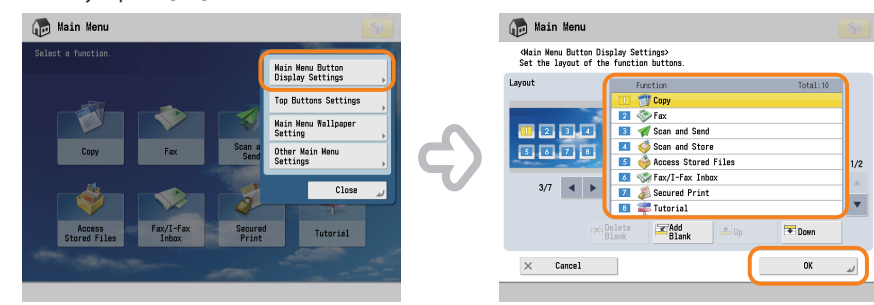

To perform this procedure, you must have administrator privileges. For more information, see e-Manual > Security. **•**

You can also recall the settings that are previously stored as settings for frequently used functions from **•**(Quick Menu). For more information, see e-Manual > Quick Menu.

<span id="page-54-0"></span>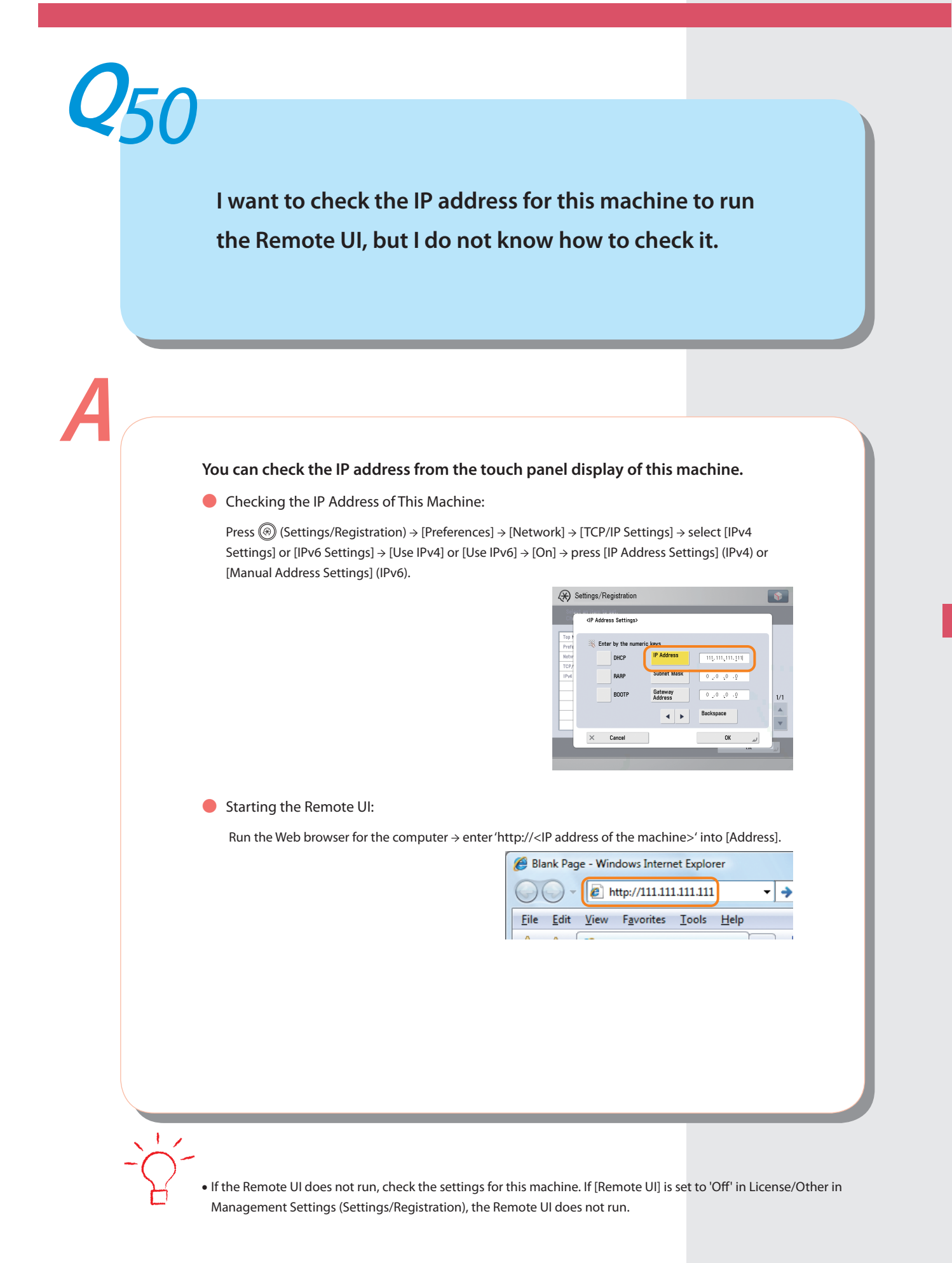

Other Questions **Other Questions**

## <span id="page-55-0"></span>**Can I change the default settings of the printer driver?**

**You can change the default settings of the printer driver from the computer you are using. This section describes the default settings of the Windows Printer Driver.**

● To set:

On the [Start] menu, click [Control Panel] → [Printer] → right-click the printer icon → click [Printing Preferences]  $\rightarrow$  specify the printer settings  $\rightarrow$  click [OK].

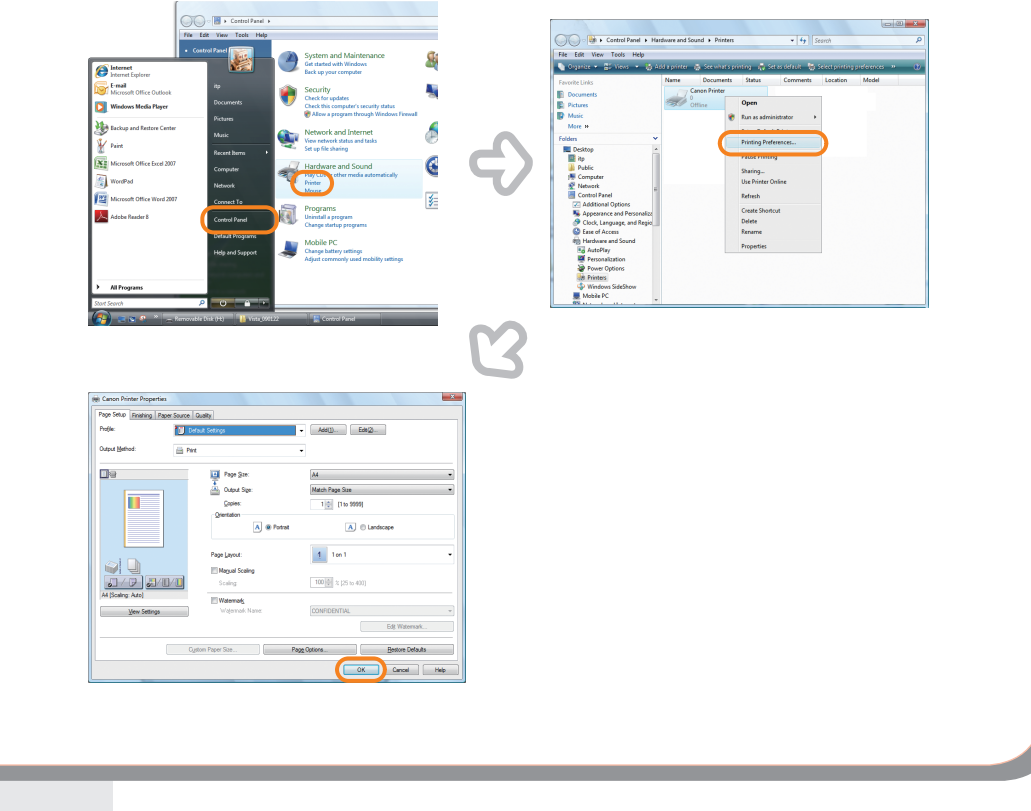

For information on changing the default settings of the printer driver for Macintosh, see e-Manual > Printing from a **•**Computer (Mac).

<span id="page-56-0"></span>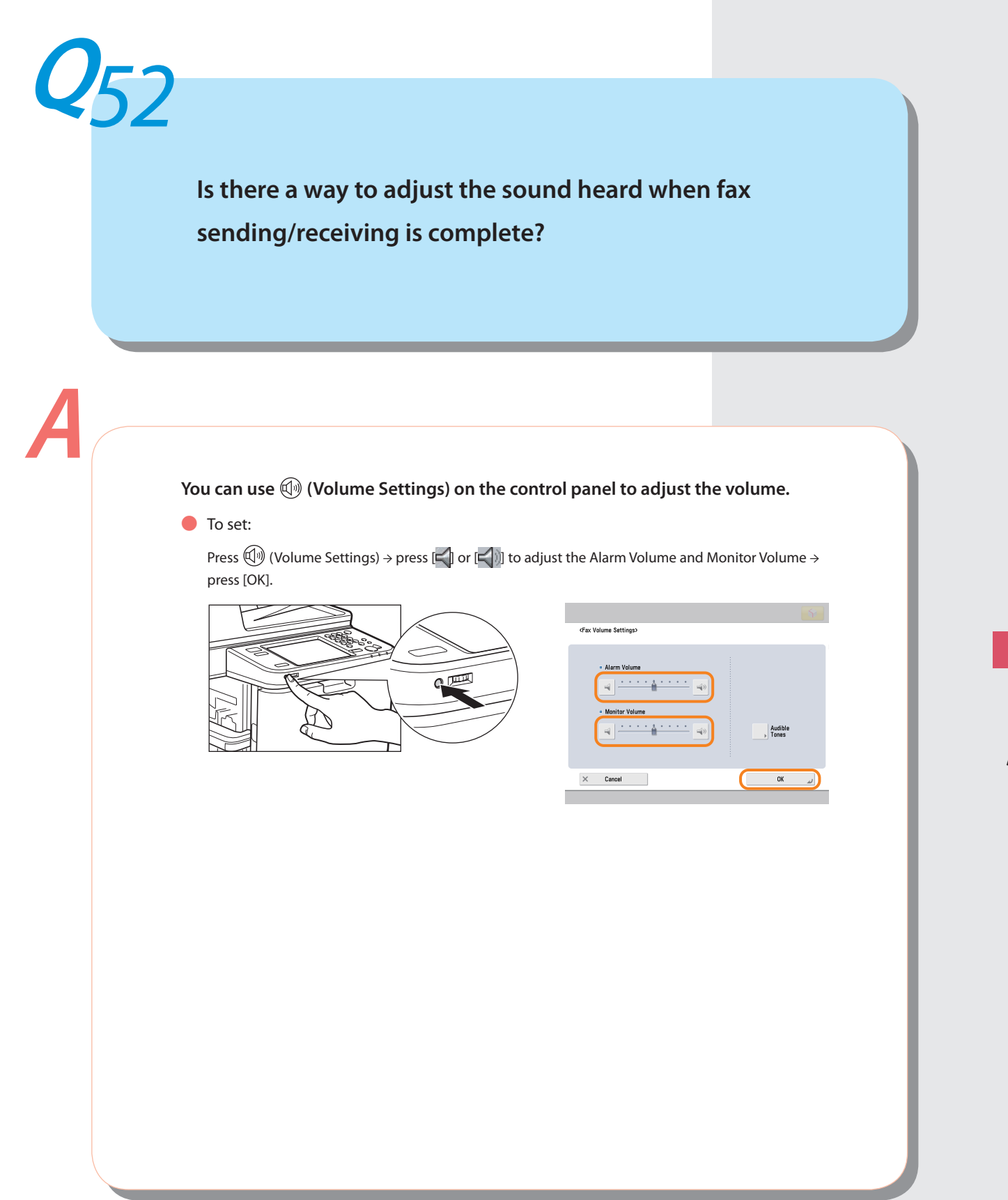

## <span id="page-57-0"></span>**What is MEAP?**

**A**

**MEAP stands for Multifunctional Embedded Application Platform and is a software platform for the Canon multitasking machines. You can expand the functions or customize them by installing the MEAP application from the computer to the multitasking machine.**

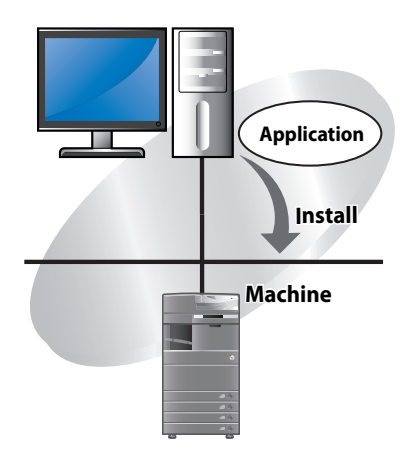

Other Questions **Other Questions**

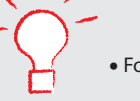

**•** For more information, see e-Manual > MEAP.

## Other Questions **Other Questions**

**58**

## <span id="page-59-0"></span>Index

## **Numerics**

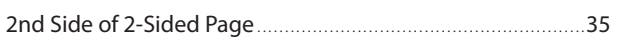

## $\overline{\mathsf{A}}$

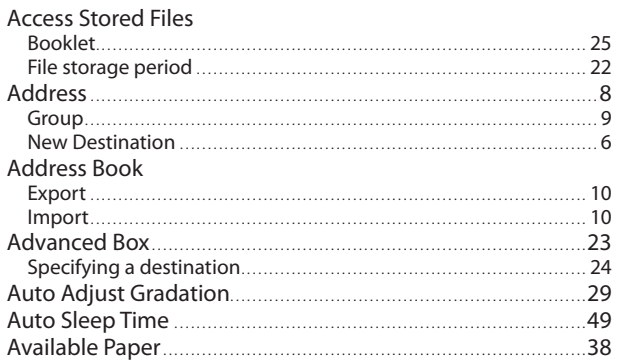

## $\mathsf{C}$

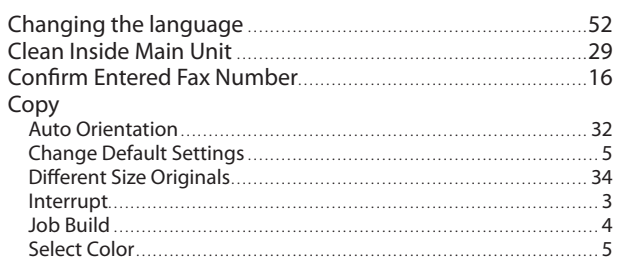

## D

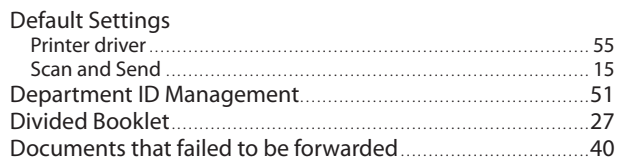

## $\bar{\mathbf{E}}$

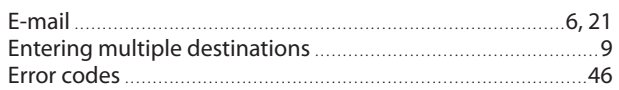

## $\overline{F}$

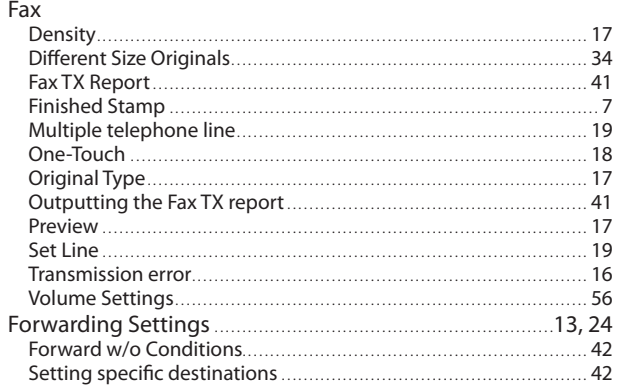

## $H$

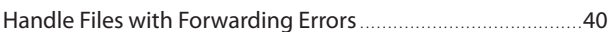

## $\overline{1}$

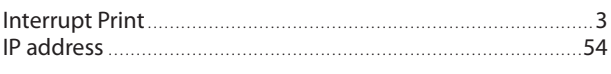

## J

## $\mathsf L$

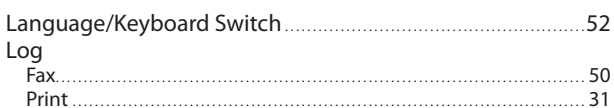

## M

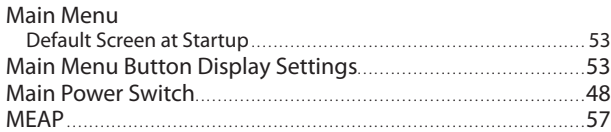

## N

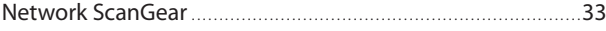

## $\mathbf 0$

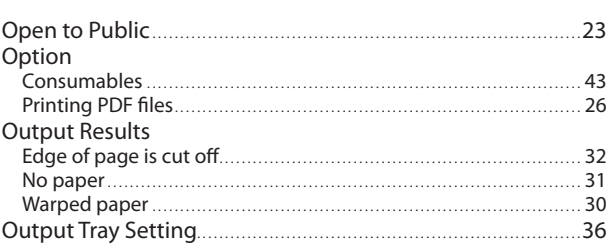

## P

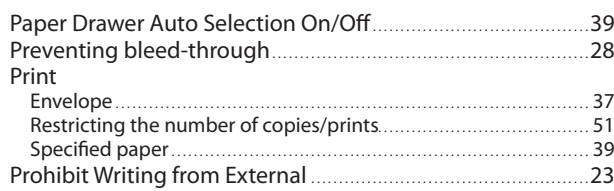

## $\mathsf{R}$

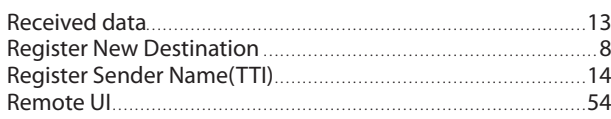

## $\mathsf{S}$

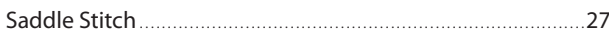

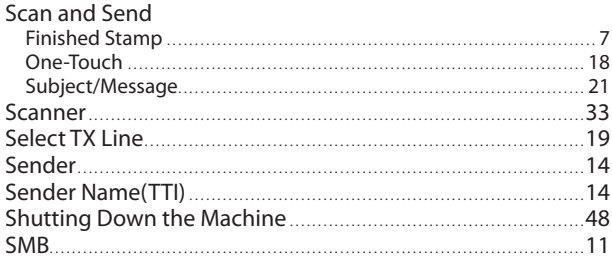

## $\mathsf T$

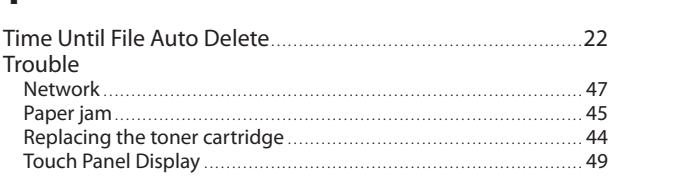

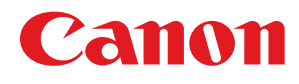

**CANON INC.** 30-2, Shimomaruko 3-chome, Ohta-ku, Tokyo 146-8501, Japan **CANON U.S.A., INC.** One Canon Plaza, Lake Success, NY 11042, U.S.A. **CANON CANADA INC.** 6390 Dixie Road Mississauga, Ontario L5T 1P7, Canada **CANON EUROPA N.V.** Bovenkerkerweg 59-61 1185 XB Amstelveen, The Netherlands (See http://www.canon-europe.com/ for details on your regional dealer) **CANON LATIN AMERICA, INC.** 703 Waterford Way Suite 400 Miami, Florida 33126 U.S.A. **CANON AUSTRALIA PTY. LTD** 1 Thomas Holt Drive, North Ryde, Sydney, N.S.W. 2113, Australia **CANON CHINA CO., LTD** 15F Jinbao Building No.89 Jinbao Street, Dongcheng District, Beijing 100005, China **CANON SINGAPORE PTE. LTD.** 1 HarbourFront Avenue #04-01 Keppel Bay Tower, Singapore 098632 **CANON HONGKONG CO., LTD**

19/F., The Metropolis Tower, 10 Metropolis Drive, Hunghom, Kowloon, Hong Kong

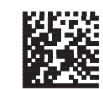